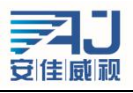

# IPCAMERA WEB 使用说明书

# 版本 2.1

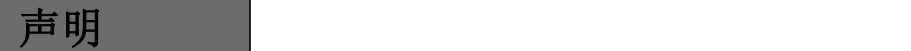

非常感谢您购买我公司的产品,如果您在使用过程中有什么疑问或需求请随时联系我们。

本手册是根据当前的软硬件编写的,由于软件版本的更新、修改和升级,以及硬件设备的升级,可能 造成手册描述的技术问题存在不准确或不完善的地方,敬请谅解。如果您在使用过程中按照使用手册无法解 决问题时,请致电我公司技术部垂询相关操作方法。手册会有定期更新,如有需要请去我公司官网下载,恕 不另行通知。

温馨提示

建议PC基础配置: CPU四核3.0GHz, 4G内存, 512M独立显卡, 2.1声卡, Audio输出, Mic输入, Windows2000/2003/XP/7, IE浏览器6.0~9.0。

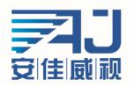

# 目录

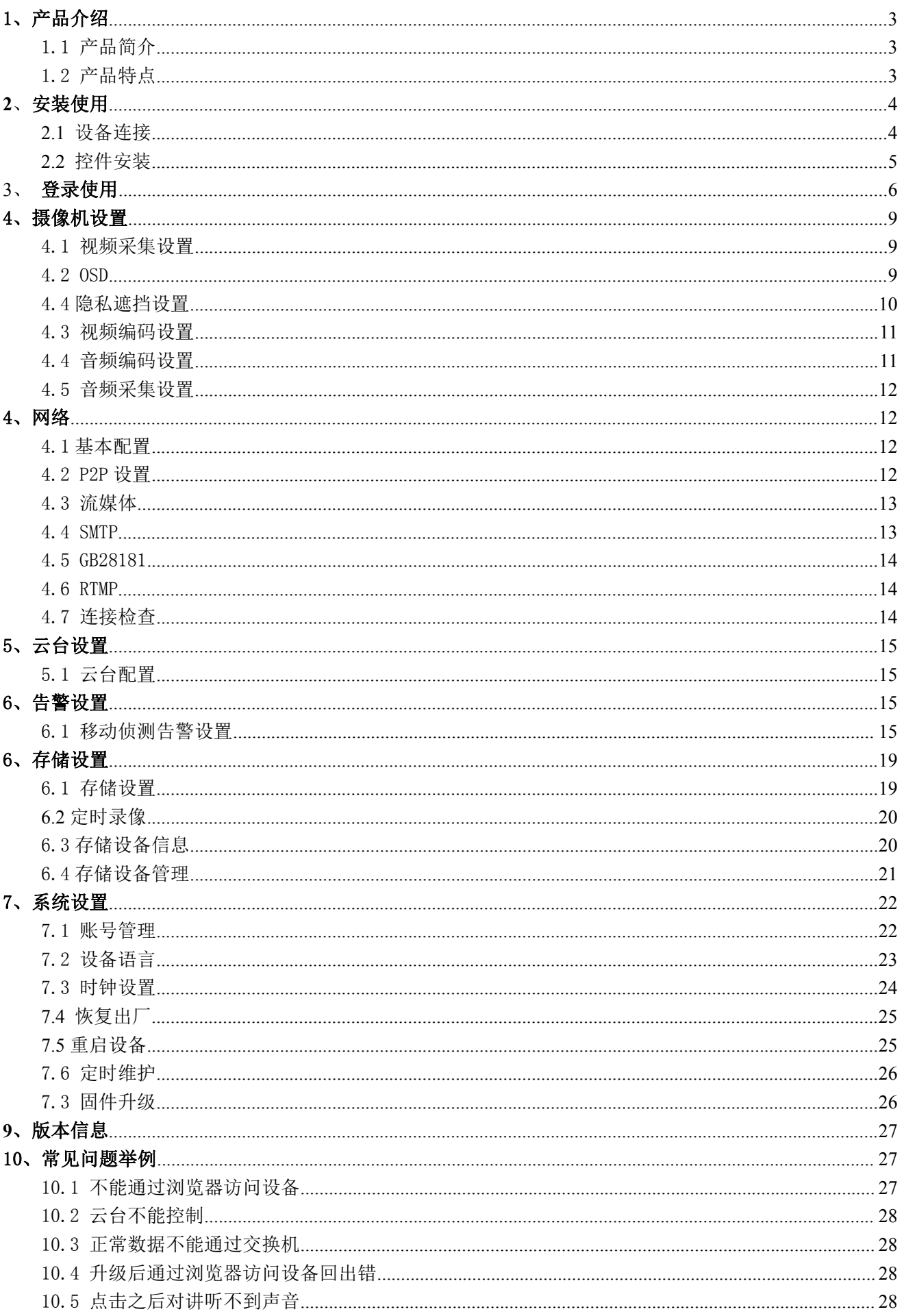

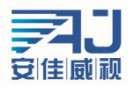

# <span id="page-2-0"></span>1、产品介绍

#### <span id="page-2-1"></span>1.1 产品简介

IPCAMERA是一款嵌入式系统,是压缩、处理音视频数据的38\*38高清专用网络模块,由音视频压缩编码器、输入输出通道、网络接口、音视频接口、 RS485串行接口、协议接口、软件接口等构成,也提供视频处理功能,主要完成图像数据的采集、H.264图像数据压缩、Internet传输数据以及音频数 据的处理,能通过网络将实时的图像和声音同时进行传输。

IPCAMERA采用了运算速度更快的数字处理器,能够快速压缩尺寸更大更加清晰的画面;采用了先进的操作系统和音频、视频压缩算法,使得声音 和图像传输的更加流畅并且显示的更加清晰细腻;采用了嵌入的服务器,完全脱离PC平台,系统调度效率高,代码固化在FLASH中,系统运行稳定可靠。 支持通过浏览器(Internet Explore)进行远程图像访问。支持双向语音对讲,支持动态IP地址,方便的实现了图像和声音的网络传输。

#### <span id="page-2-2"></span>1.2 产品特点

- ◆H.264/H.265 视频压缩标准、AAC/G.711音频压缩标准
- ◆内嵌Web Server,全面支持Internet Explore监视、配置、升级
- ◆Internet上双向音频实时传输,视频帧率根据带宽自动调节
- ◆支持变码率,在设定视频图像质量的同时,也可限定视频图像的压缩码流
- ◆支持2级域名,轻松实现动态IP地址(ADSL拨号)
- ◆视频码率50Kbps-8Mbps (50Kbps-6Mbps) 连续可调, 帧率1-30 (1-25)连续可调
- ◆支持抓拍、本地录像
- ◆支持移动侦测(可设区域和灵敏度)
- ◆报警预录功能
- ◆10/100M以太网接口支持
- ◆支持IO接口连接其他外设
- ◆RS485接口,网络透明通道连接,客户端可通过设备的透明通道控制
- ◆支持多个用户同时访问
- ◆报警信号输入和输出
- ◆支持定时维护功能
- ◆支持断网存储和抓拍功能
- ◆支持WEB配置
- ◆支持OSD
- ◆支持客户端远程监控软件
- ◆支持云台
- ◆支持手机监控
- ◆支持穿越服务

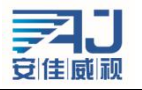

# <span id="page-3-0"></span>2、安装使用

### <span id="page-3-1"></span>2.1 设备连接

IPCAMERA整个系统框架的连接示意图如图1.1,连接好各个部分,通过交换机或者路由器直连PC与IPCAMERA设备,配置以下网络基本参数:a、设备 在出厂时的IP地址为192.168.0.123,子网掩码为255.255.255.0(为确定摄像机的IP地址,可以使用配套的AjDevTools搜索工具或安装LMS客户端在设 备管理>添加设备),设置PC可以访问0网段。b、PC与摄像机的子网掩码设置相同。在WINDOWS下按照:开始一运行一cmd,输入ping 192.168.0.123 回 车,确定网络是否通畅。操作示例如图1.3,图1.4,图1.5。网络不通时请重新检查网络连接和设置以保证网络连通。

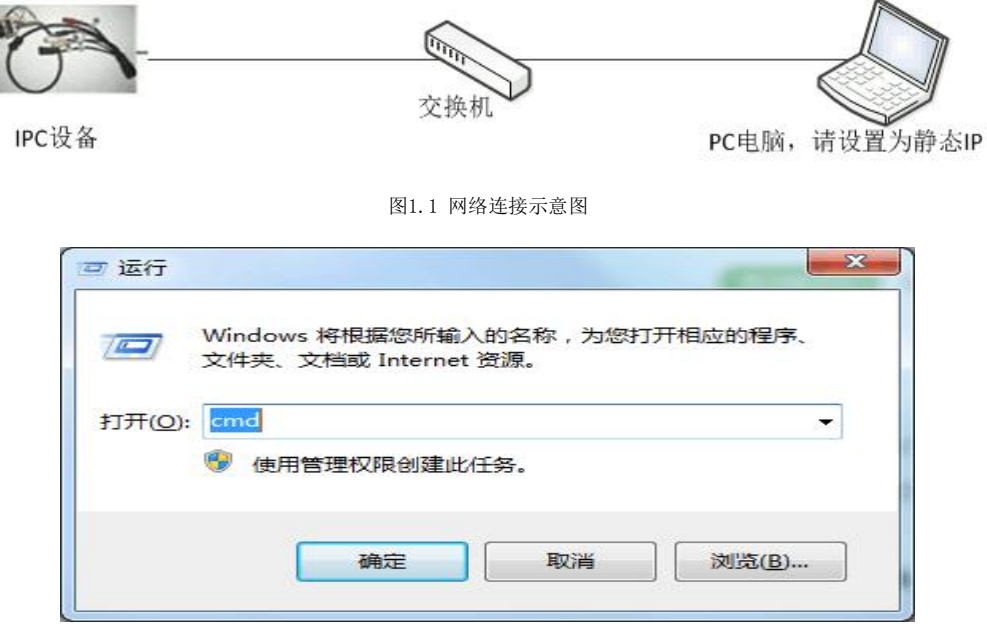

图 1.2 在"开始"-"运行"里输入"cmd"指令

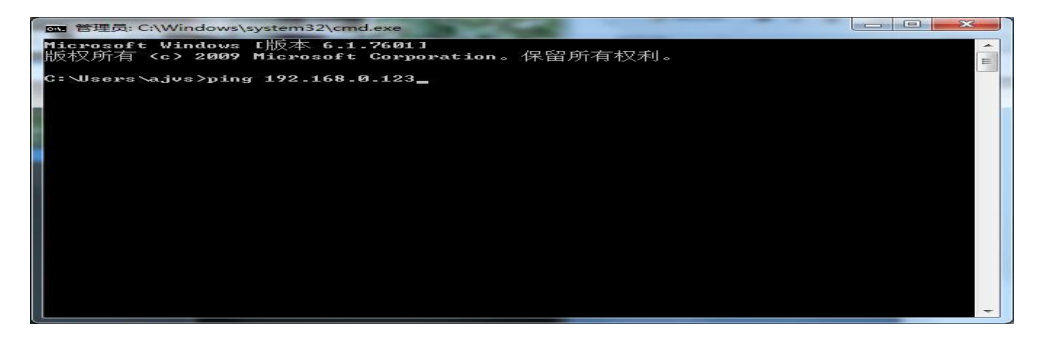

图 1.3 输入 cmd 回车后输入 ping 指令

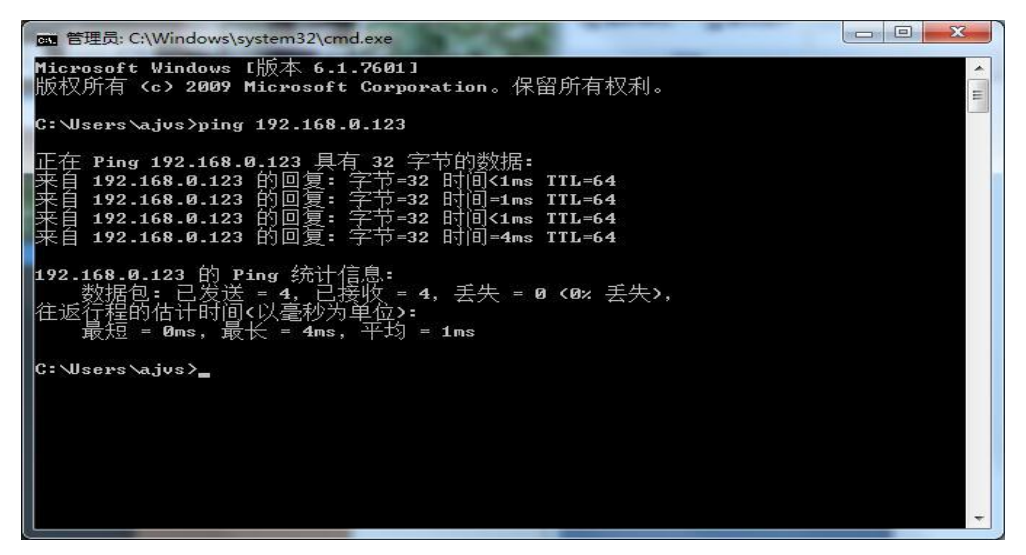

图 1.4 输入 ping 指令后回车,网络连通

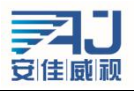

深圳市安佳威视信息技术有限公司 **Anjoy Vision ( ShenZhen ) Information Technology Co.,Ltd. www.icamra.cn**

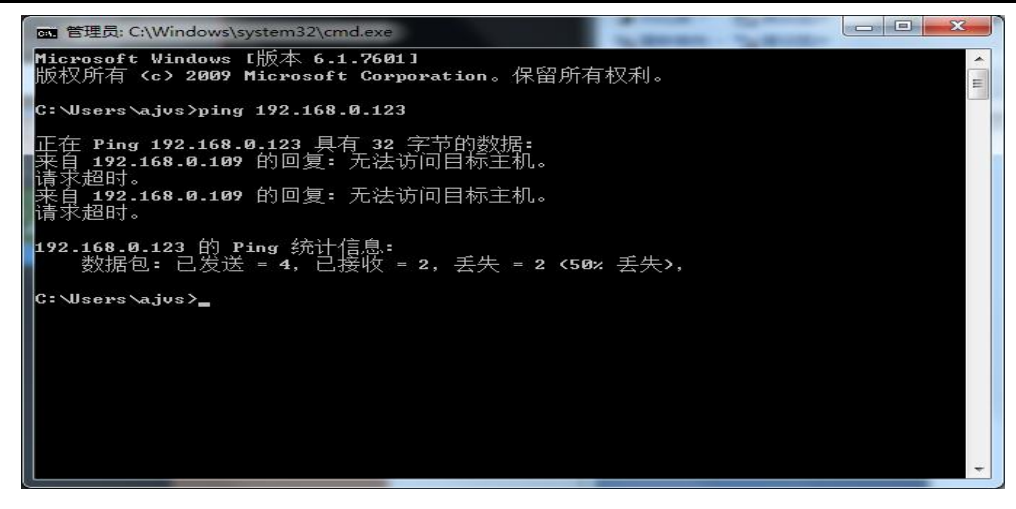

图 1.5 输入 ping 指令后回车,网络不通

### <span id="page-4-0"></span>2.2 控件安装

设备各部分连接好且网络设置完成后,在 PC 浏览器地址栏输入 IPCAMERA 的 IP 地址, 回车, 进入设备 Web 端登录界面。如果是首次通过浏览器 访问设备,会提示需要安装控件。如果 PC 机上已经安装了同版本的控件,则直接进入图 2.4 所示的登录界面。控件安装步骤如下:

a. 输入设备 IP 地址后,可能出现下图所示的界面。这是由于控件没有进行认证。点击"允许"按钮。

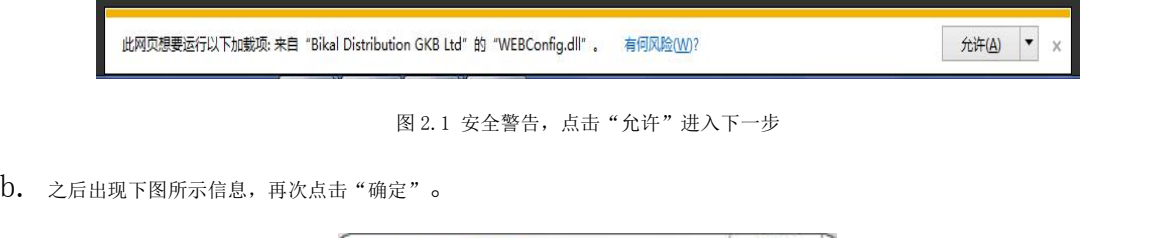

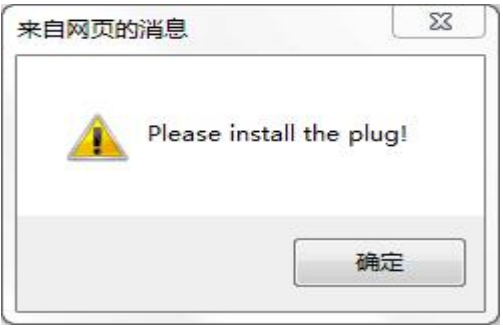

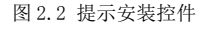

c. 点击"确定"后,根据浏览器版本不同,可能出现不同的界面。部分浏览器会直接弹出软件安装界面,如图 2.3 所示。如果浏览器没有弹 出该界面,查看浏览器最下面,会出现一行文字"请先安装控件!",点击这行文字,同样可以链接到控件安装界面。

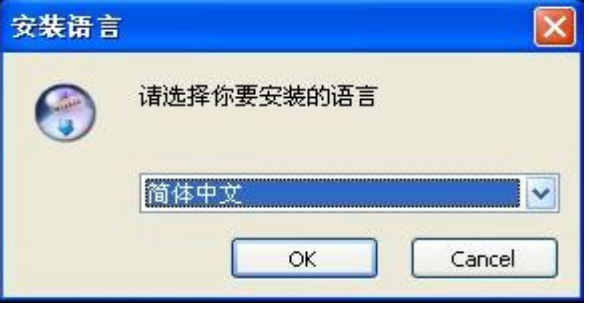

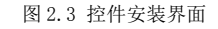

- d. 根据提示正确安装控件,需要注意的是在安装过程中,一定要将电脑上所有打开的浏览器都关闭,否则可能导致控件安装不成功。
- e. 安装成功后, 重新打开浏览器, 在浏览器地址栏输入设备 IP 地址, 回车跳转到设备登录界面, 如下图所示。

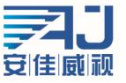

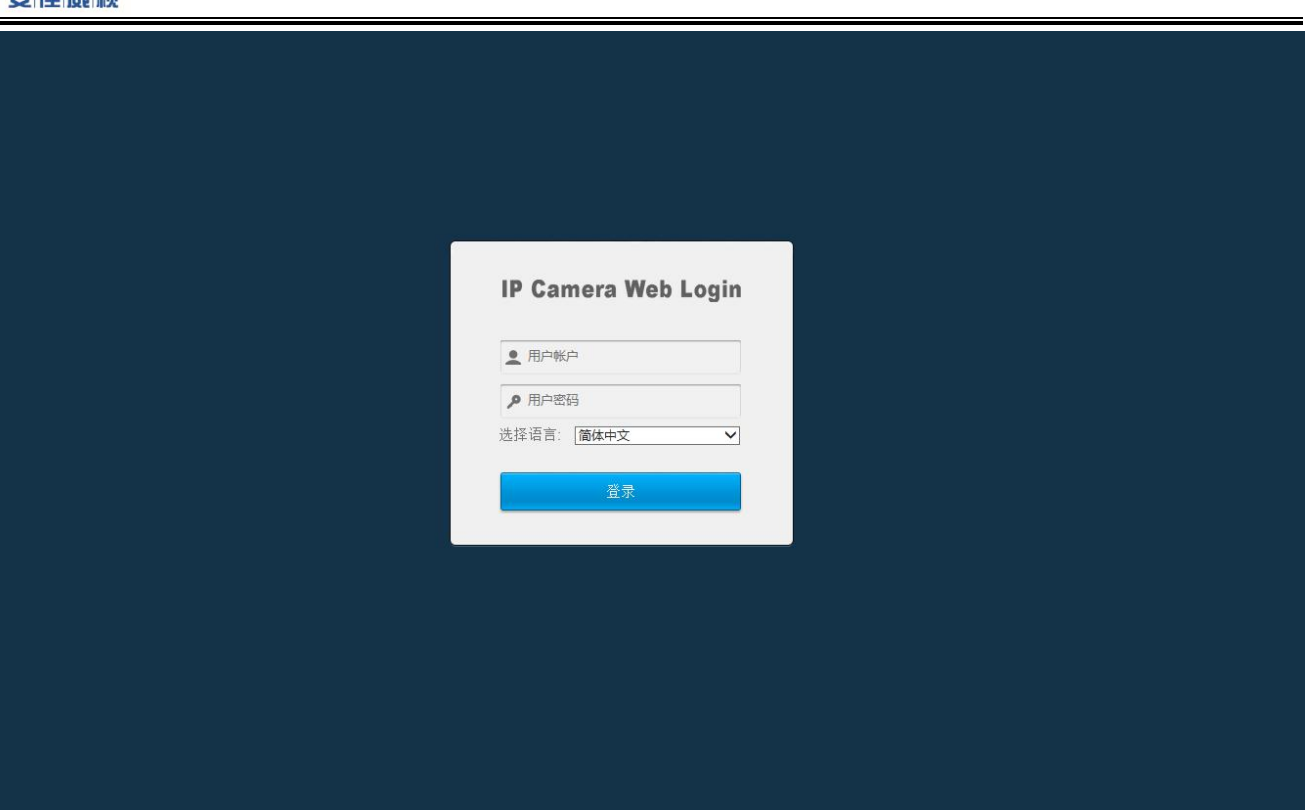

图 2.4 正确安装控件后,进入设备登录界面

注意: 1、控件安装过程中, 由于 IE 内核浏览器版本不同, 可能出现不同的界面, 用户需要根据提示进行安装。部分杀毒软件会提示涉及安全问 题是由于控件没有进行安全认证,但不会造成任何安全风险,该类提示可以忽略,直接点击确定,以完成安装过程。

2、安装控件前,需要关闭当前所有打开的浏览器界面,否则可能导致安装不成功。如果出现多次安装不成功的情况,建议清空浏览器的缓存之后 再重新安装。

进入登录界面后,输入用户名和密码(IPC 的默认用户账号和密码分别为 admin、123456)。输入后,点击"登录"按钮,即可正常登录。登录界 面还支持控件的安装、下载以及界面语言的选择,用户可根据自身需要进行界面语言的设置。IPC 现支持简体/繁体中文、英语、俄语、土耳其语、韩 语和捷克语六种语言。

## <span id="page-5-0"></span>3、 登录使用

在图 2.4 中输入正确的用户名和密码登录后会进入图 3.1,如下:

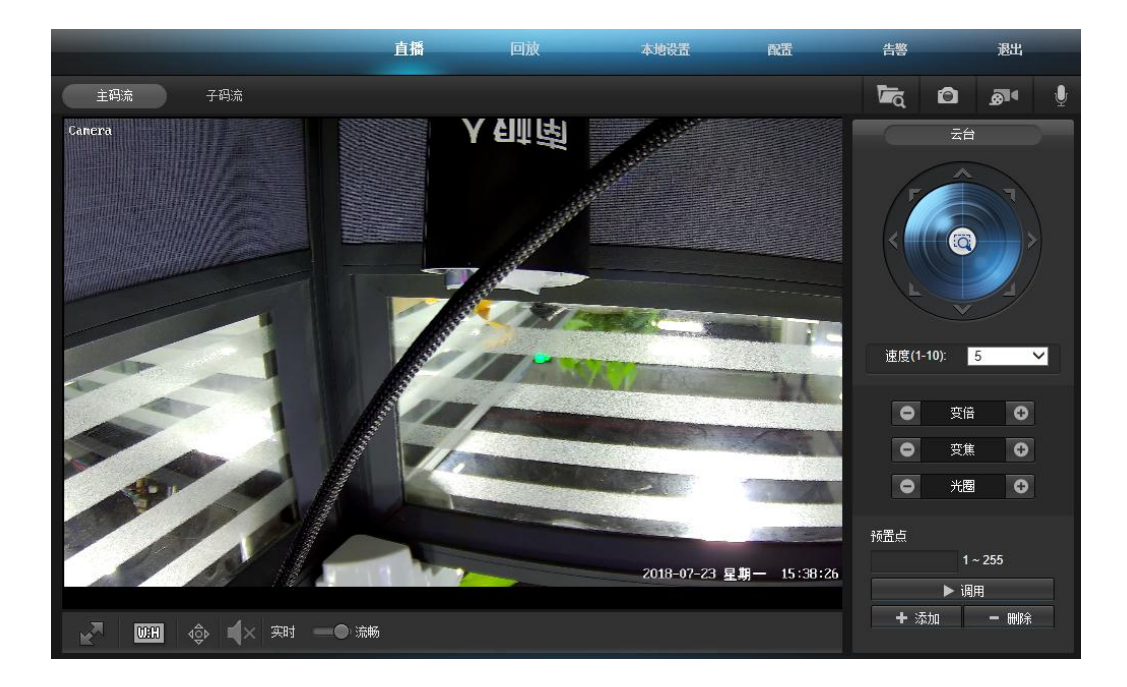

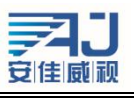

该界面就是 Web 端登录之后界面了, 它是由三部分组成的:

A:上方功能区:这部分有六个功能按钮,直播、回放、本地设置、配置、告警、退出; 回放的功能是观看、下载、删除之前存储的录像,打开后会进入图 2.6。我们在这里进行回放提供的功能的操作。 配置的功能是进行网络设置、媒体设置、云台设置、存储设置、告警设置和系统设置,打开后会进入图 2.7, 在这里我。 告警是用来显示移动侦测、人形检测等报警信息。 们可以进行设备的各项参数配置。详细的参数设置会在下一个章节介绍。 退出的功能就是退出设备 Web 端, 退出后回进入图 2.4。

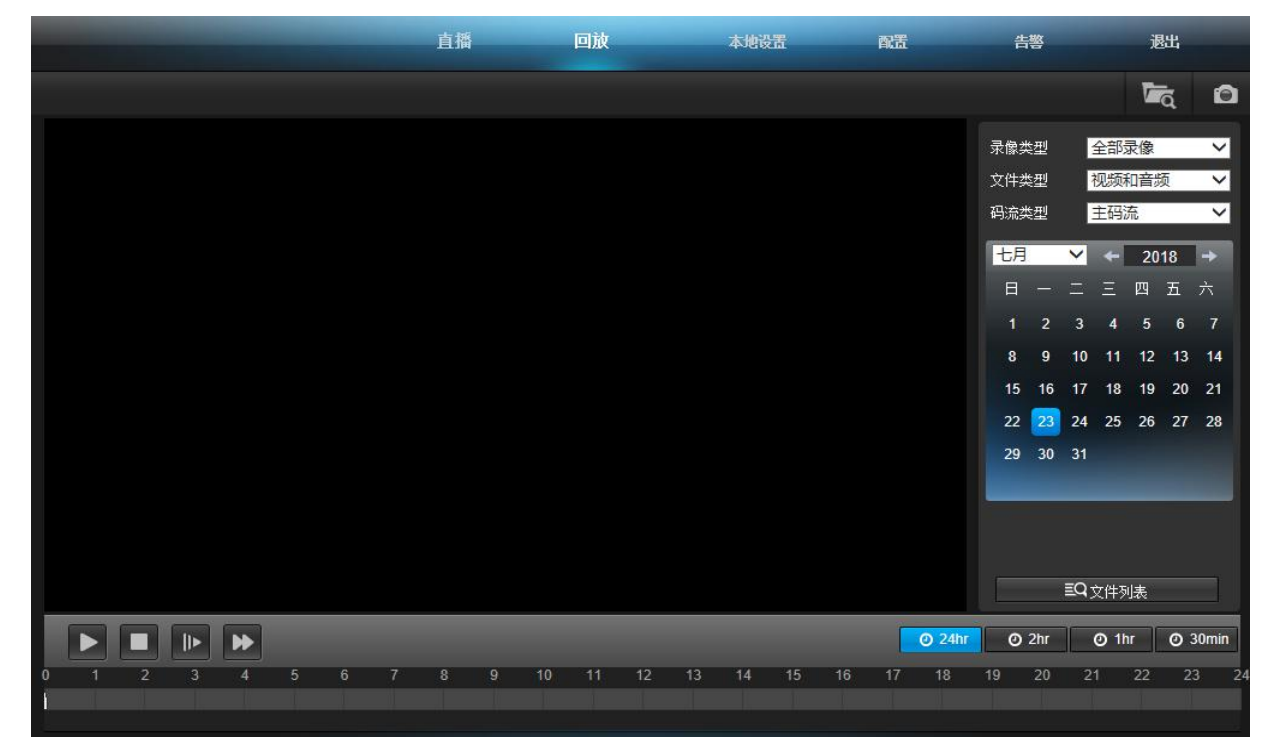

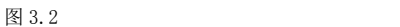

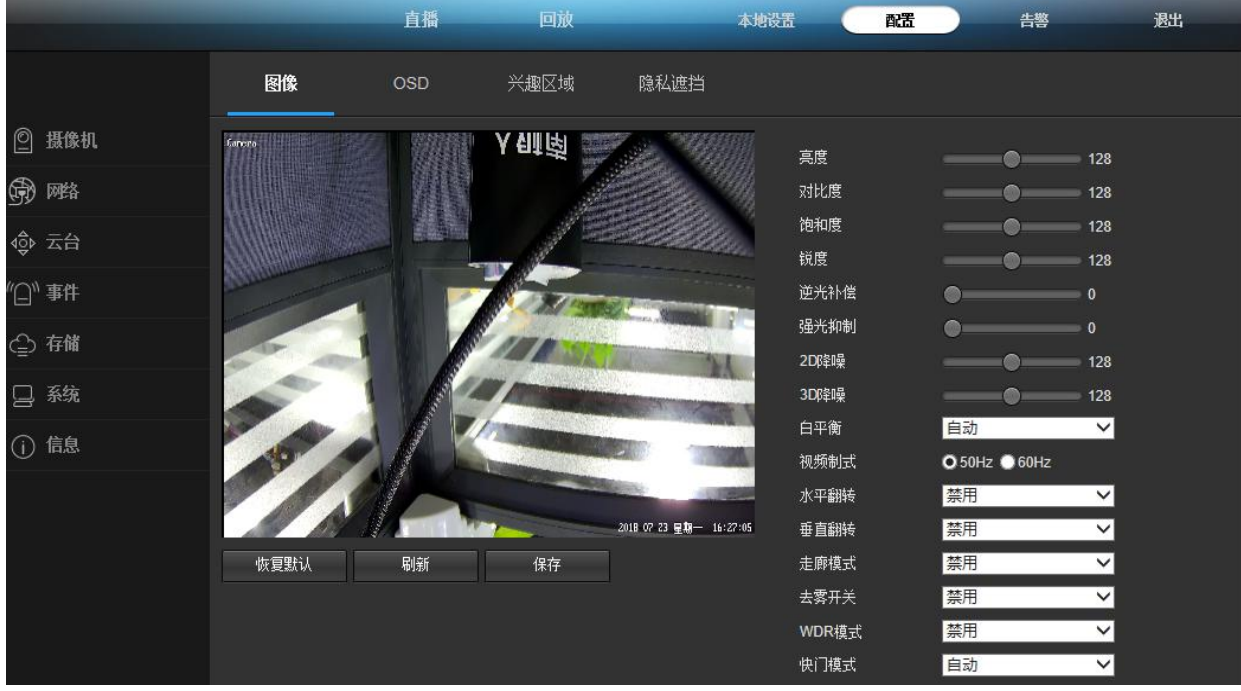

#### 图 3.3

B:右边的云台控制面板,该部分的功能有:(从左至右、上到下依次为)

码流设置: 设置视频播放窗口是播放视频主码流还是视频子码流。

C:右边的监控视频播放窗口:播放实时流,可以根据需要选择播放视频主码流或视频子码流。播放时双击播放窗口可以实现视频的全屏显示

0755-86568600、86568605、86955086

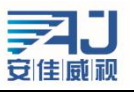

存储路径:配置抓拍图片和录像的保存路径。设置好后,当产生抓拍图片或者录像时,系统会自动在设置的目录下生成一个当前日期的文件 夹保存图片或者录像文件。值得注意的是,设置的存储路径在退出后不会保存。

**抓拍:**点击按钮,可以进行当前视频画面的抓拍。

录像:点击按钮,可以进行录像。右侧监控视频播放窗口右上角出现红色圆点代表设备正在录像。录像文件保存路径默认为 C 盘下生成的以 当前日期为文件名的文件夹下,存储路径可以自行修改。需要注意的是,当设置的录像文件保存路径所在的盘的剩余空间小于 2G 时,将无法进 行录像。

对讲:如果设备带有音频功能,并且开启了音频,点击该按钮后,可以进行 PC 机与前端设备之间的对讲。按钮闪动代表当前正在进行对讲。 云台方向控制:与云台连接后,能够控制云台上,下,左,右,左上,右上,左下,右下和自动 9 个方向的转动,点击某个方向控制按钮不

放,云台将持续转动(上下方向转动有上下限)。

放大: 控制摄像机镜头焦距, 点击此按钮拉近镜头焦距。

结小:控制摄像机镜头焦距,点击此按钮拉远镜头焦距。

远焦:点击此按钮增加焦距。

近焦:点击此按钮缩短焦距。

光圈开:点击此按钮光圈放大,光圈越大,进光量越多,画面越亮。

光圈关:点击此按钮光圈缩小,光圈越小,画面越暗。

速度调节:云台左右和上下转动的速度可在 0-10 之间调节,速度为 0 转动缓慢,速度为 10 转动最快。值得注意的是,速度值修改后,切 换界面或者退出重新登录后,修改的值都不会被保存。

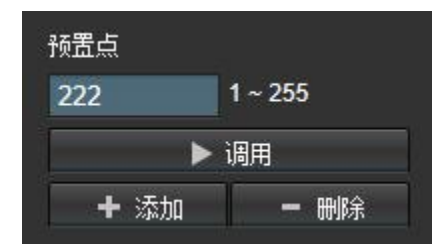

图 3.4 巡视/线扫功能设置

预制点:在启用预制点功能前,需要先设置预置点,设置好多个预置点后,下拉选择图 2.8 中所示的巡视选项,点击右方的执行按钮, 即可 实现球机在设置的多个预置点之间来回扫视。

停止巡视: 下拉选择图 2.8 中所示的停止巡视选项, 点击右方的执行按钮, 即停止巡视扫描。

增加预置点:可增加点号为 1 至 255 之间的预置点,先将镜头转动到一个位置,输入预置点号,点击图 2.9 右方的 "+"号,预置点即添加 成功。1~64 之间的预置点增加后可在到除预置点和调用预置点下拉列表查询到。65~255 之间的预置点不能删除,但是可以手动输入进行调用。 设置好一个预置点后转动镜头继续下一预置点的设置。

删除预置点: 从下图 2.9 拉列表选择要删除的预置点,点击右方的"-",所选的预置点即从列表被清除,可连续删除多个预置点。

调用预置点:从图 2.9 下拉列表选择要调用的预置点号,点击右边的调用按钮,镜头将转动到设置该预置点的位置,如所选的预置点为当前 位置,则点击转到时没有镜头转动动作。

## <span id="page-8-0"></span>4、摄像机设置

<span id="page-8-1"></span>4.1 视频采集设置

视频采集设置如图 4.1。

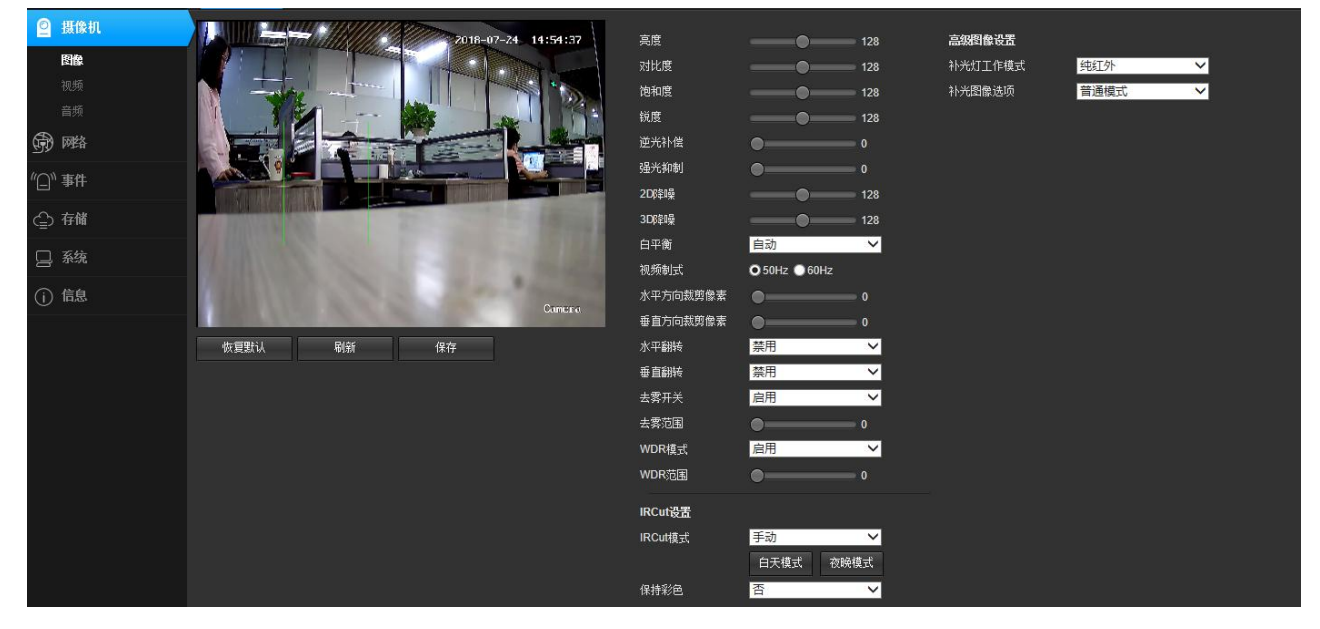

图 4.1

亮度、饱和度、锐度、对比度、背光的参数值需要手动输入,设置范围为 0-255。亮度值越大,视野越亮;饱和度值越大,色彩区分度越明显;锐 度值越大,图像越饱和;对比度越大,图像的对比效果更明显。亮度、饱和度、锐度、对比度、背光值的设置应根据现场实际环境进行调节,并非值 越大越好。设备支持视频翻转功能,启用水平翻转,视频画面将水平转动 180 度,启用垂直翻转,视频画面将垂直转动 180 度。调节 50Hz/60Hz 可更 改视频制式。开启去雾功能后可有类似增加对比度的效果来实现去雾功能,WDR 为宽动态功能,WDR 是设备能分辨的最亮信号与最暗信号的比值,设置 的方位是 0-255。视频采集参数设置中提供了一组默认的参数设置,点击界面右下方的"默认参数"按钮,界面中所有的参数都将恢复默认值。若觉得 默认参数不是最佳设置,可以根据自身需要进行参数设置。

视频采集设置分为两个方面, "IRCUT 设置"和"视频采集参数设置"。 IRCUT 有四种工作模式:主动模式、日夜模式、被动模式、手动模式。

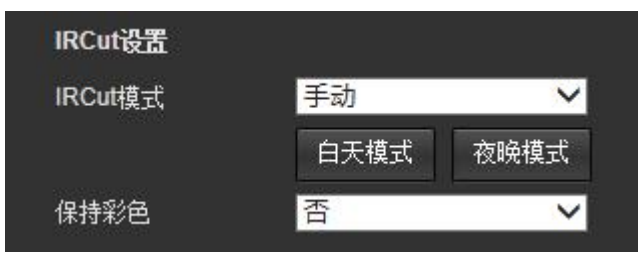

图 4.1

主动模式是由模组发出控制信号来控制灯板,通过光强度自动切换彩色和黑白画面;日夜模式是通过设置夜间开始时间和夜间结束时间,启用后, 在设置的时间段内始终保持黑白画面,设置的时间是根据设备时间来决定的,所以设备在切换 IRCUT 时也是以设备时间为准;被动模式是由灯板发出 的电平控制信号控制模组 IRCUT 进行切换;手动模式是可以手动切换白天和夜晚模式;反向被动模式与被动模式原理一样,只是将高低电平进行交换, 也就是说当被动模式下视频画面是彩色时。

当需要设备处于全彩模式下时,可以开启"保持彩色"功能。"保持彩色"选择"是",不论设置为何种工作模式,也不论外界条件如何,设备始 终处于彩色模式下, IRCUT 不会进行切换。"灵敏度"是指设备感光的敏捷性, 只在"主动模式"下生效。

#### <span id="page-8-2"></span>4.2 OSD

时间和标题设置是设置视频界面上时间和标题显示的一项设置,用户可以自行定义标题内容,设置时间和标题显示位置,选择叠加信息,以 及设置时间的显示格式等。

OSD 显示设置为启用时,视频画面上将会显示时间和标题信息;禁用时不会显示任何信息。

中国 · 广东·深圳市南山区丽山路民企科技园 6 栋 4 楼 406 室 0755-86568600、86568605、86955086

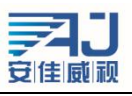

附加信息是用来设置是否显示分辨率和码率,有四个选项:不叠加、叠加分辨率、叠加码率、叠加分辨率和码率。用户可以根据自身需要设 置是否在视频画面上叠加显示分辨率或码率。

风格显示默认透明背景黑框白字,用户可以自行选择 4 种模式其中一种。

时间显示有 8 种格式供选择。

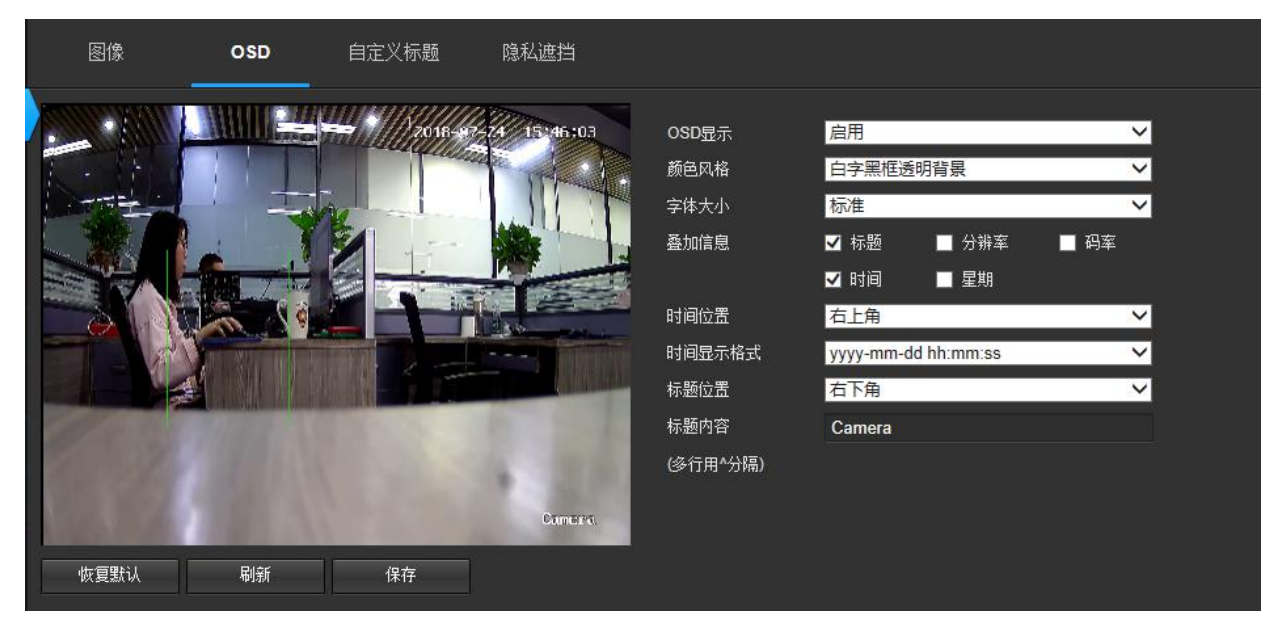

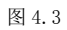

### <span id="page-9-0"></span>4.4 隐私遮挡设置

当视频画面中某些部分希望被隐藏时,可以将这些区域设置成隐私遮挡区域。配置隐私遮挡区域时,可以在图像区域使用鼠标画框点击确认 即可设置完成。设置成隐私区域的地方不论是实时流还是录像文件中,显示的都是黑色的画面。

如果设置的隐私遮挡需要进行修改或者去掉,,可以点击"清除"按钮,点击"请除"后,隐私遮蔽区域将会清除。

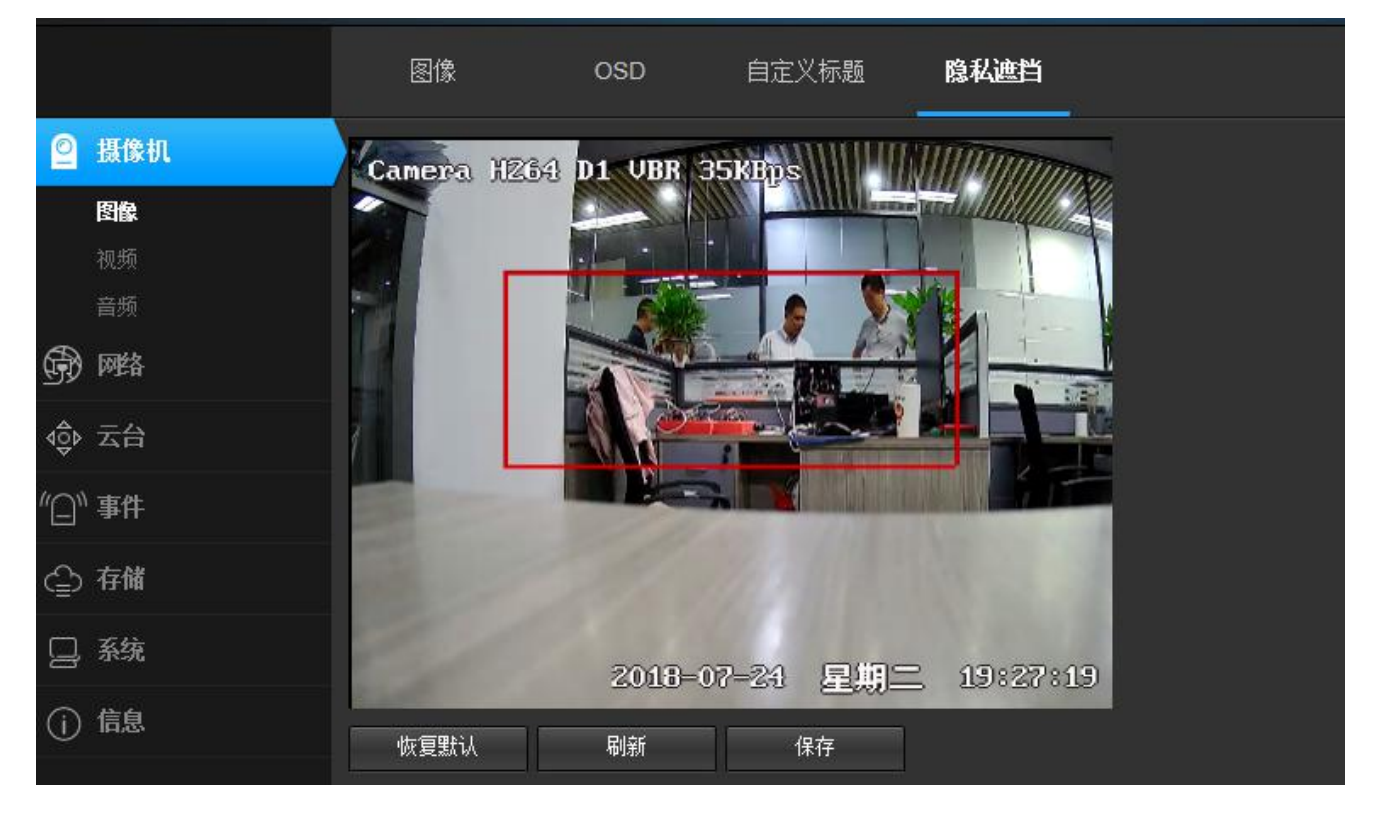

图 4.5

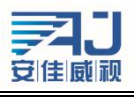

#### <span id="page-10-0"></span>4.3 视频编码设置

视频编码设置区域包含两个方面:视频编码参数设置(图 4.4)和高级编码参数设置(图 4.5)。

视频有两路流,分别为主码流和子码流,采用的编码格式都是 H.265。

IPCAMERA 主码流有三种分辨率,分别是 1080P、960P、720P 等分辨率(视具体机型而定),用户可以根据自身需要进行设置。为了实现网络 带宽和图像质量之间的权衡,采取比特率控制方法。当图像信息量突增,而带宽有限时,可以采取动态码率(VBR)传输保证图像质量。如果采 取固定码率(CBR)传输,图像可能出现马赛克、抖动等现象。CVBR 是优先固定码率传输,兼容可变码率的控制方式。在网络带宽足够的情况下 比特率控制对图像质量无明显影响,控制方式的具体选取应视客户端网络情况而定。

帧是视频编码的关键识别帧,在网络带宽较差时,如果帧间隔过大,将会导致获取的图像质量差甚至获取不到真实的图像。在网络情况好时, 对帧间隔设置没有严格要求。具体设置可通过预览设置效果逐渐调整到最佳值。

比特率 Kbps 是指网络传输速度,也就是每秒钟传送多少个千位的信息,兼容多种分辨率,由于主码流的分辨率是子码流的多倍,单位时间 传输的信息数据量大,所以要求相对较大的传输速率。主码流一般要求不小于 500kbps,子码流要求不小于 50kbps。传输速率过小, 图像将出现 粘滞、更新缓慢、交互感差等现象。

帧率越大,画面越流畅更逼真。帧率低时,图像更新慢,交互感差,一般将帧率设置在 20 帧每秒以上就可以得到交互感和逼真感较强的图 のはない ちょうしょう はんしょう はんしょう はんしょう はんしゅう はんしゅう はんしゅう しょうしょく

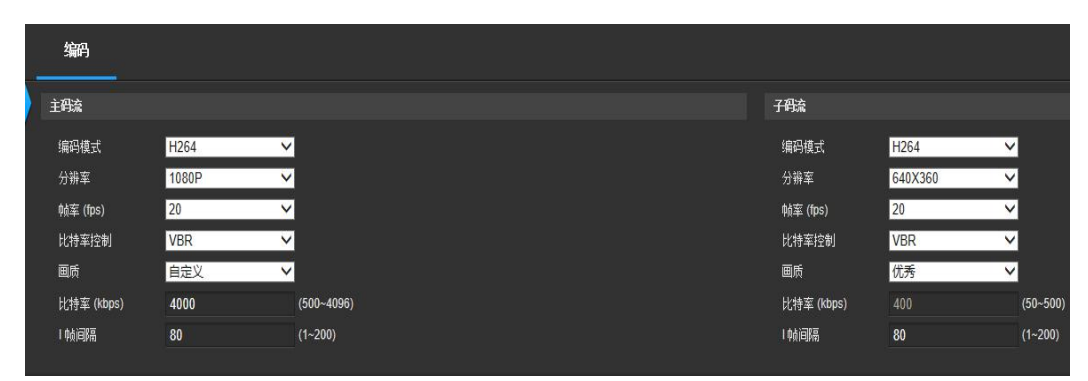

图 4.4

### <span id="page-10-1"></span>4.4 音频编码设置

音频编码设置如图 4.5,主要设置是否启用音频编码、编码方式、采样率、码率等。只有启用音频编码才设备才能够进行声音和对讲等声音 相关的操作。

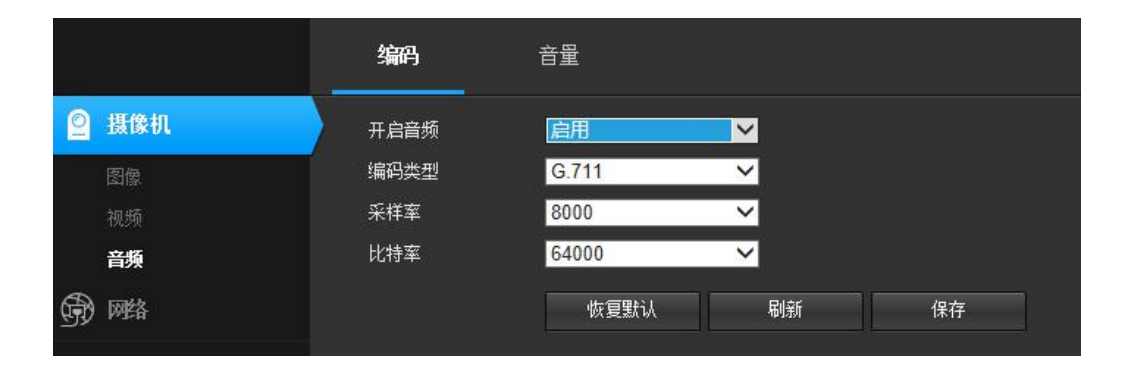

图 4.5

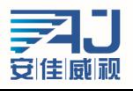

#### <span id="page-11-0"></span>4.5 音频采集设置

音频采集设置如图 4.6,可以设置采集时的音量大小和播放时的音量大小。音量可控在 1 到 100 之间,请根据个人情况设置音量的大小。设定好 音量后点击保存即可。

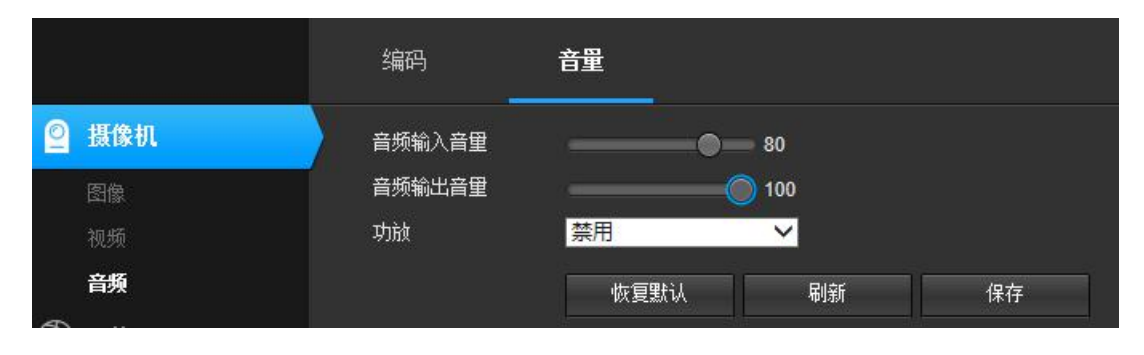

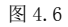

## <span id="page-11-1"></span>4、网络

#### <span id="page-11-2"></span>4.1 基本配置

【基本配置】是用来设置设备的网络参数,设置好的网络参数会相应显示在【网络设置】中。下面将对每个参数的设置进行详细讲解。

动态(DHCP)是一个局域网网络协议,可以实现给设备自动分配 IP 地址。当局域网中存在 DHCP 服务器(一般为路由器)并且启用了 DHCP 功能,设备也启用"DHCP 功能"后,便可以根据 DHCP 服务器的 DHCP 设置自动获取到一个 IP 地址。

IP 地址是访问设备时使用的地址,可以使用配套的 AjDevTools 搜索工具进行搜索和修改设备的 IP 地址。确保计算机的 IP 地址和设备的 IP 地址在同一网段,并且局域网内 IP 地址不存在 IP 冲突,这样才能够正确访问到设备。IP 地址修改并保存后,系统会重启,之后则需要使用 更改后的 IP 地址才能够访问到设备。非法的 IP 地址不能保存,并提示错误。

子网掩码是与 IP 地址结合, 以划分网络地址与主机地址, 通常为 255.255.255.0。正确的子网掩码可以进行保存,错误非法的子网掩码不 能保存,并提示错误。

网关是两个网络之间的关卡(内网和公网之间,或内网的不同网段之间)。一般网关是指路由器。设置网关地址,则填写路由器的 IP 地址。 设置网关时要求 IP 地址和网关地址必须在同一个网段。

DNS 服务器地址是运行域名服务程序的主机地址。DNS 服务器地址是由当地的网络运营商提供的,当不知道填写 DNS 时可以通过电脑上网 进行查询,当 DNS 服务器地址填写错误时,设备不能连接到公网上,但是并不影响局域网的使用。

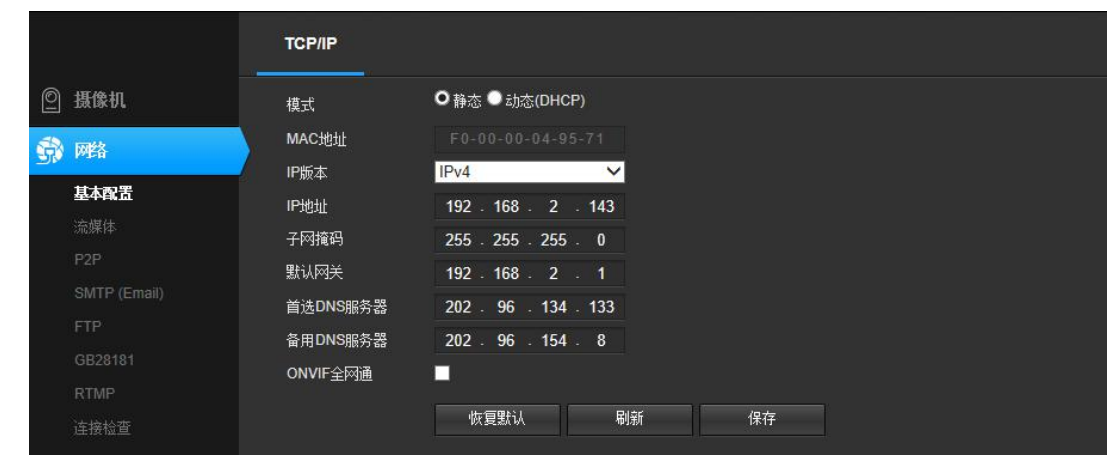

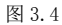

### <span id="page-11-3"></span>4.2 P2P 设置

P2P 设置是用来支持手机客户端的外网访问的,这个功能开启之后如果设备联网的话,就可以在任何地方登录设备了。这样就极大的方便了用户 对设备的管理和使用,不再受时间和地点的限制。功能默认关闭如下所示。

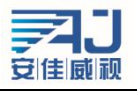

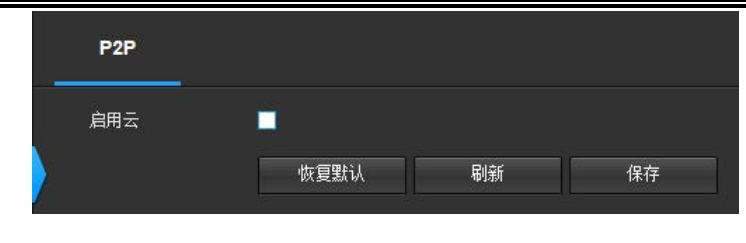

图 3.14

### <span id="page-12-0"></span>4.3 流媒体

流媒体设置如图 3.15 所示。

ONVIF:当启用时,使用平台软件或 NVR 等支持 onvif 协议的设备可以搜索添加设备,启用认证后需要密码登录。

控制协议:该协议为更改摄像机各项设置的传输协议,关闭后将无法控制设备。

RTSP:当启用时,第三方软件(如 VLC)访问设备,需要输入用户名和密码,当禁用时,可以直接访问设备而不需要认证。

HIK:当启用时,使用平台软件或 NVR 等支持 HIK 协议的设备可以搜索添加设备,启用认证后需要密码登录。

注意:媒体访问端口、云台控制端口、web 访问端口在设置时需要满足以下条件:1、三者不能相同;2、不能使用常用端口(例如 3000);3、 当设置的端口号不是默认端口时,必须都大于 1000 小于 65536。

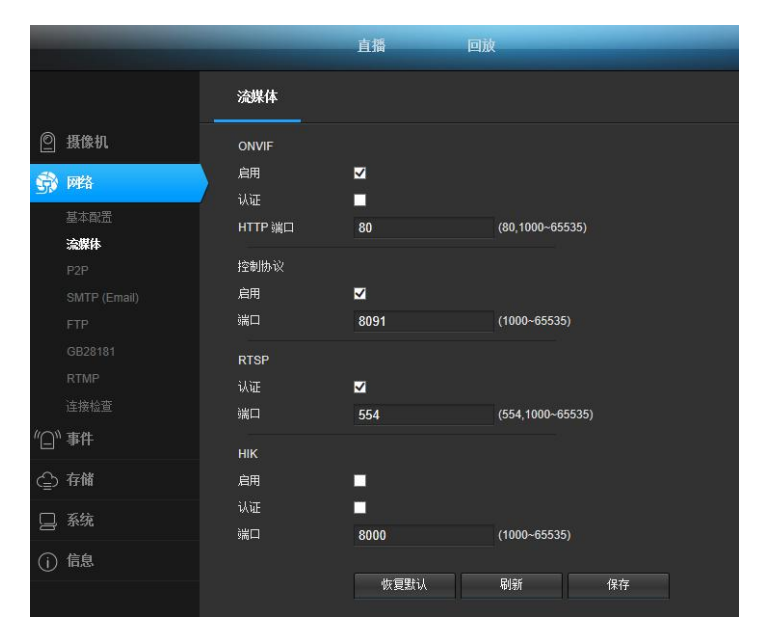

图 3.15

### <span id="page-12-1"></span>4.4 SMTP

在 SMTP 服务器内添加好邮箱配置,触发报警后邮箱会收到报警消息/截图,一般情况下国内邮箱默认端口为:25(服务器地址 163: smtp.163.com、QQ:smtp.qq.com 不同网站邮箱地址不同)

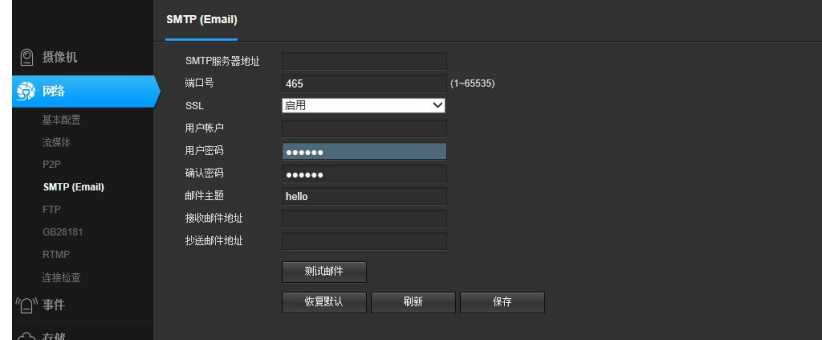

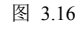

中国 · 广东·深圳市南山区丽山路民企科技园 6 栋 4 楼 406 室 0755-86568600、86568605、86955086

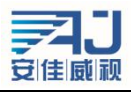

### <span id="page-13-0"></span>4.5 GB28181

平台接入设置如图 3.16。

平台接入是用来配置设备是否登录接入服务器,当选择启用时,需要正确填写"接入服务器地址",和"接入服务器端口"。如果是第一次接 入该服务器,需要在服务器内添加该设备,这样才能够在服务器里看到设备。

服务器 id 为 20 位, 安装需要对接的服务器 ID 填写

端口: 默认为 5060, SIP 服务发送命令给摄像机时需要知道摄像机 GB28181 端口号

SIP 服务域: SIP 服务器 ID 前 8 位。

SIP 服务器地址: SIP 服务所在机器的 IP 地址

GB28181 配置好以后,需要启动摄像机 GB28181 服务。

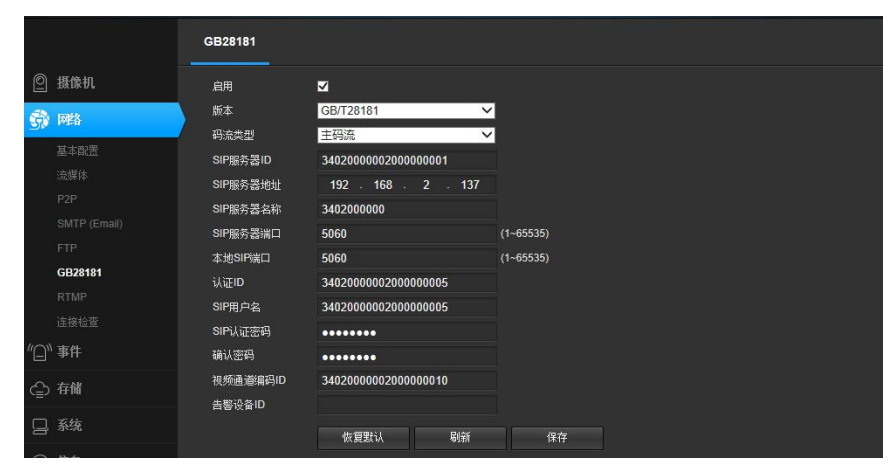

图 3.16

#### <span id="page-13-1"></span>4.6 RTMP

以上参数的含义是什么?例如 RTMP 推流 URL 如下, 以字符 / 拆分可以得到对应的参数。

rtmp://xxx.xxx.xxx/live/4287d69ef405428c?wsSecret=5ba27f7bb727f1b8249d0e1404a398a8&wsTime=5acd71a

1) 服务器地址

xxx.xxx.xxx

2) 端口号

缺省时默认是 1935, 如果 xxx. xxx. xxx 后面接着 ': 数字', 该数字表示端口号

3) 应用名称

live

4) 流 ID

4287d69ef405428c?wsSecret=5ba27f7bb727f1b8249d0e1404a398a8&wsTime=5acd71a

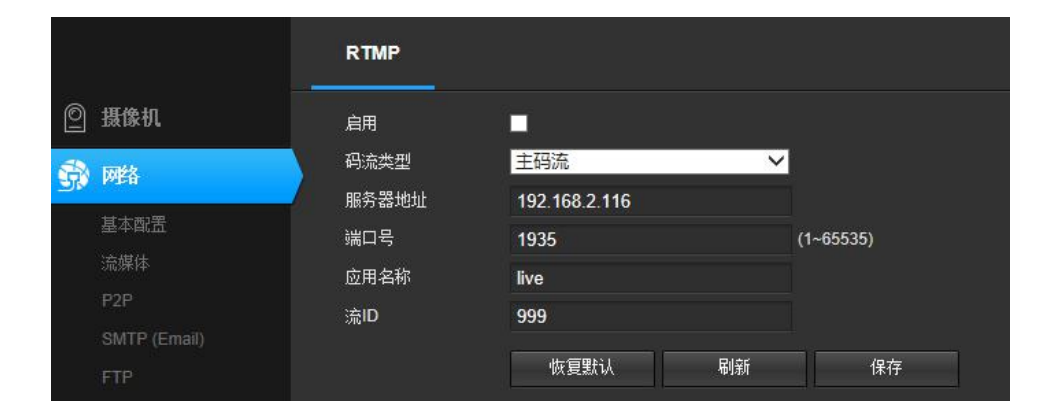

### <span id="page-13-2"></span>4.7 连接检查

上面的 P2P、SMTP 功能都需要连接网络才可以使用,点击测试按钮即可检测网络连接情况。

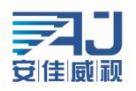

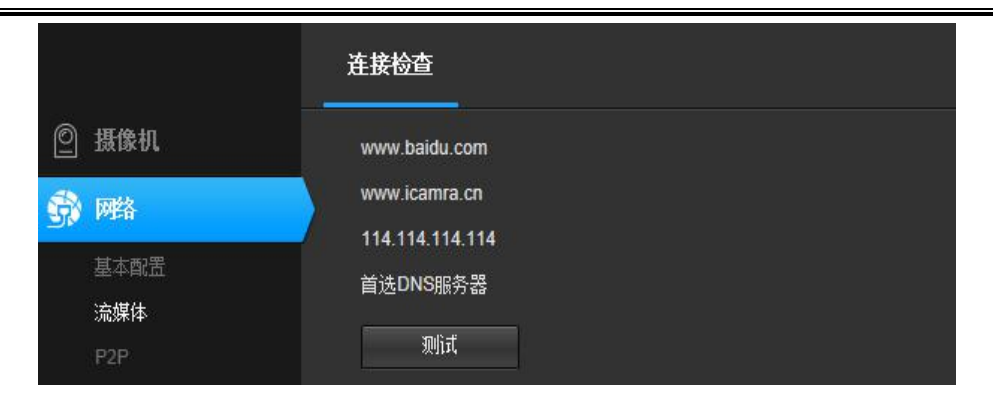

# <span id="page-14-0"></span>5、云台设置

### <span id="page-14-1"></span>5.1 云台配置

云台基本参数设置如图 5.1 所示包括以下内容:云台协议、地址码、波特率、数据位、停止位、奇偶校验、数据流控制, 开机操作。

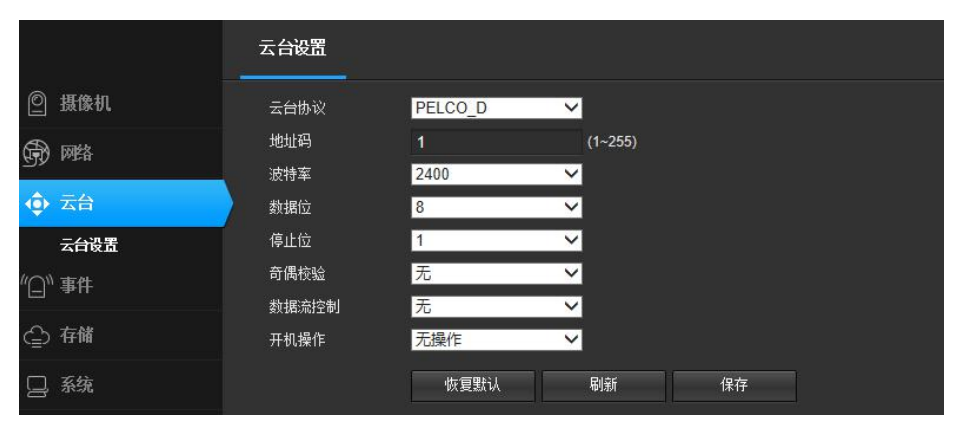

图 5.1

PELCO-D 的数据格式:1 位起始位、8 位数据、1 位停止位,无效验位,波特率:2400B/S。PELCO-P 的数据格式:1 位起始位、8 位数据、1 位停止位,无效验位,波特率:9600B/S。

云台地址码使用球机上的拨码开关任意设定,地址码为 10 位, 有效设定范围为 1-255, 当地址码设置后, 网页里面的地址码必须与球机上 的地址码一致时云台控制才有效。当云台协议、地址码、波特率设置与球机一致时,才能够进行云台的操作。

默认参数是一个快捷设置键,用户可以选用默认参数键快速设置基本参数,设置基本参数后点击保存,保存成功系统将给出保存成功的提示。 云台基本参数设置与所选用的云台有关,各个厂家生产的云台选用的协议不尽相同,设置参数时请参照云台使用说明书。

# <span id="page-14-2"></span>6、告警设置

<span id="page-14-3"></span>6.1 移动侦测告警设置 移动侦测告警设置相关参数如图 6.1 所示:

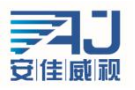

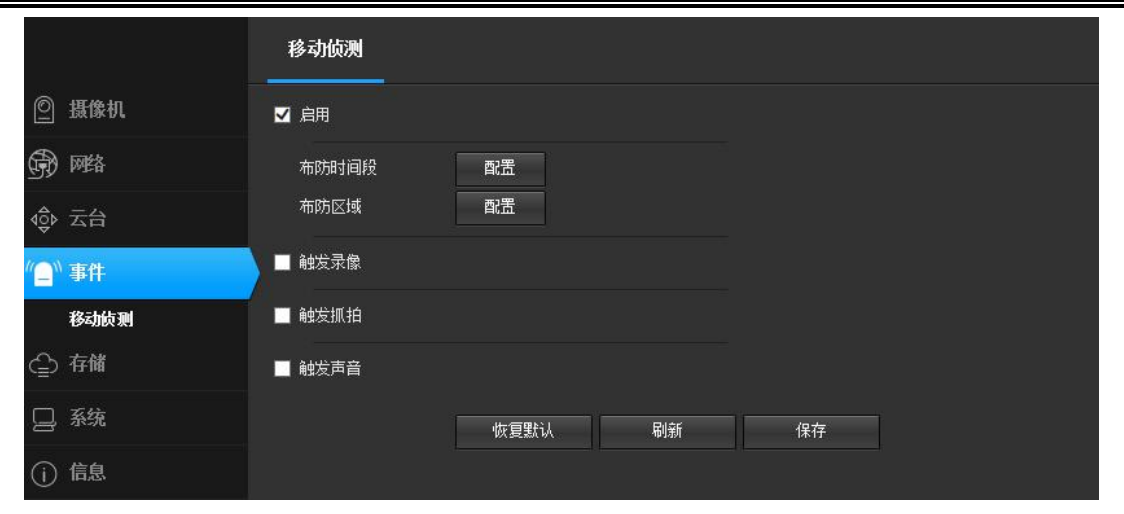

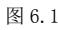

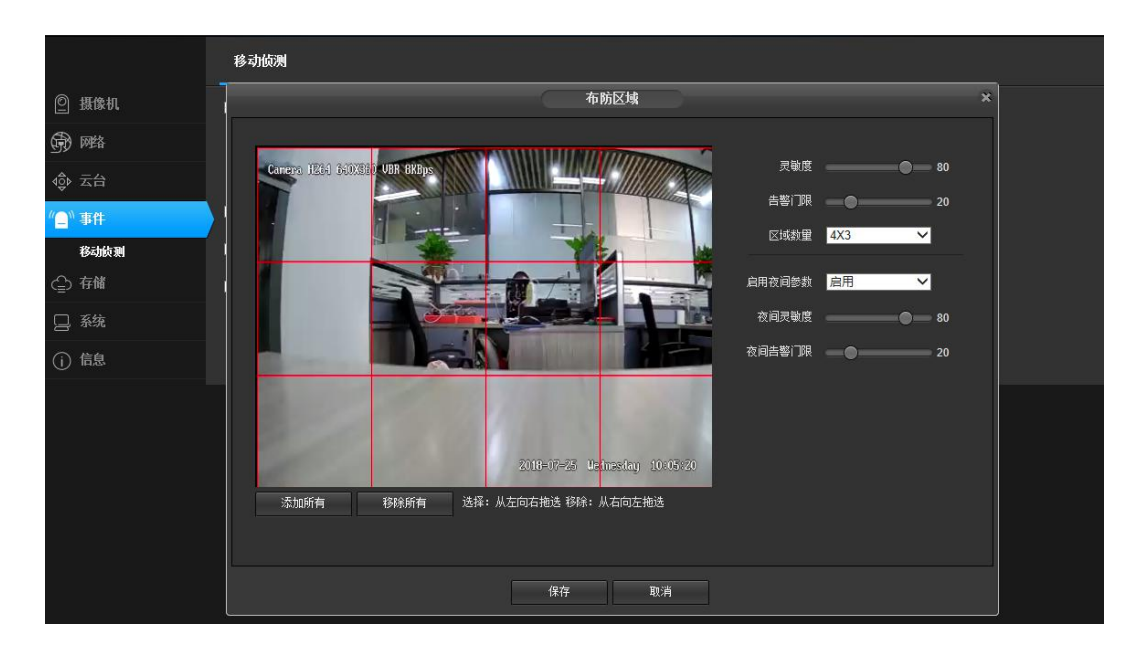

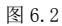

移动侦测告警使能按钮:选择"启用"时,其他参数才能够进行设置,否则各参数都不能修改。

灵敏度: 对于视频范围变化的敏锐性,灵敏度值越大,越容易产生告警。

告警门限: 视频范围变化时是否告警的衡量标准, 门限值越小, 越容易产生告警。

区域数量:选择以什么方式将视频范围区域进行划分,划分后的视频,红色方框包含的区域产生的移动侦测才会导致告警,没有被方框包含 的区域产生的移动侦测不会导致告警。

启用夜间参数:设备在进行监控时,可能要求对于同样程度的移动侦测,白天和晚上做出不同的反应,该功能可以通过启用夜间参数来实现。 启用夜间参数后,在设置的夜间时间段内,以夜间参数为准。若夜间时间段与标准时间段冲突,仍然以夜间参数为准。

夜间起始时间:夜间参数生效的开始时间。

夜间结束时间:夜间参数生效的结束时间。

夜间灵敏度:夜间参数时间段内的灵敏度。

夜间告警门限:夜间参数时间段内的告警门限。

设置好移动侦测的相关参数后,还需要设置移动侦测产生告警的时间段,该功能由移动侦测步防时间段来实现,如图 6.3 下半部分。

使用鼠标画框可以选择时间布放时间范围,如需要选中整个一天点击全选按钮即可。

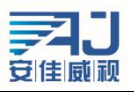

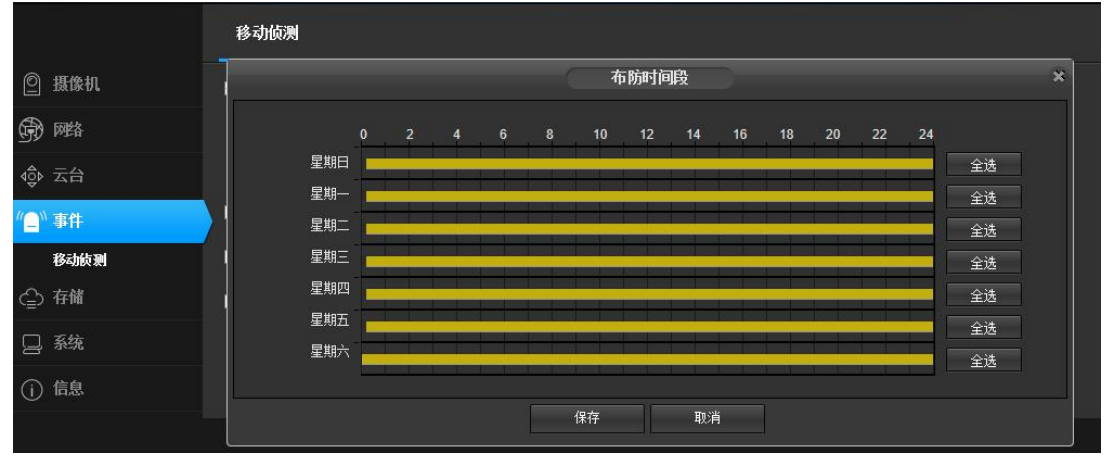

图 6.3

#### 移动侦测告警录像设置如图 6.4 所示。

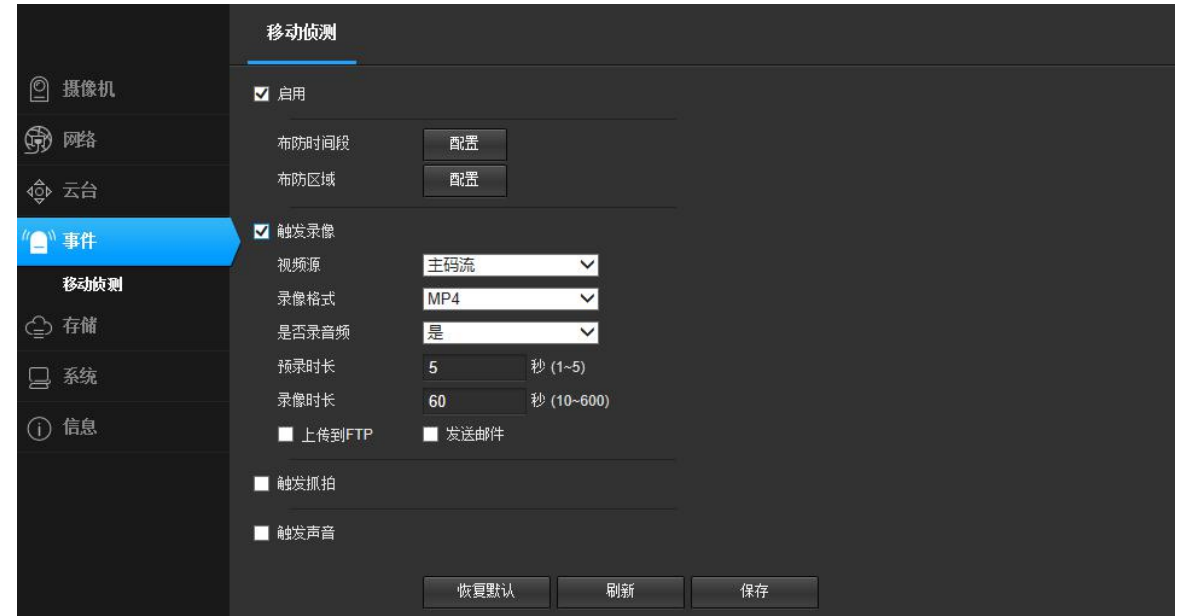

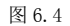

启用移动侦测告警录像功能后,当设备产生移动侦测告警时,会根据配置生成相应的录像文件。

移动侦测告警录像使能按钮: 选择"启用"时,其他参数才能够进行设置,否则各参数都不能修改。

视频源:可以选择视频主码流或子码流,选择好视频源后,设备将根据【视频编码设置】里面设置的主码流或子码流的分辨率进行录像。

媒体类型: 当设备带有音频功能时,媒体类型可选"音频和视频"或者"仅视频", 当设备不带音频功能时,媒体类型只有一种选择, 即"仅 视频"。选择"视频和音频",如果设备正确连接了音频设备,则得到的录像文件带有声音。

预录时长:系统支持预录功能,没有正式录像时将数据保存在临时缓冲区,正式录像时提取预录的数据,系统支持最大预录时长为5秒。 录像时长:录像文件录制的时间, 10 到 600 秒可选,最终得到的录像文件时长为设置的录像时长。

上传到 FTP: 当正确配置了 FTP 相关参数后, 启用上传到 FTP 功能, 则生成的录像文件会发送一份到服务器的相应位置。

发送到 Email: 当正确配置了 Email 相关参数后, 启用发送到 Email 功能, 则生成的录像文件会以邮件的形式发送到配置的邮箱里面。

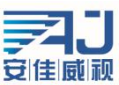

移动侦测告警抓拍设置如图 6.8 所示。

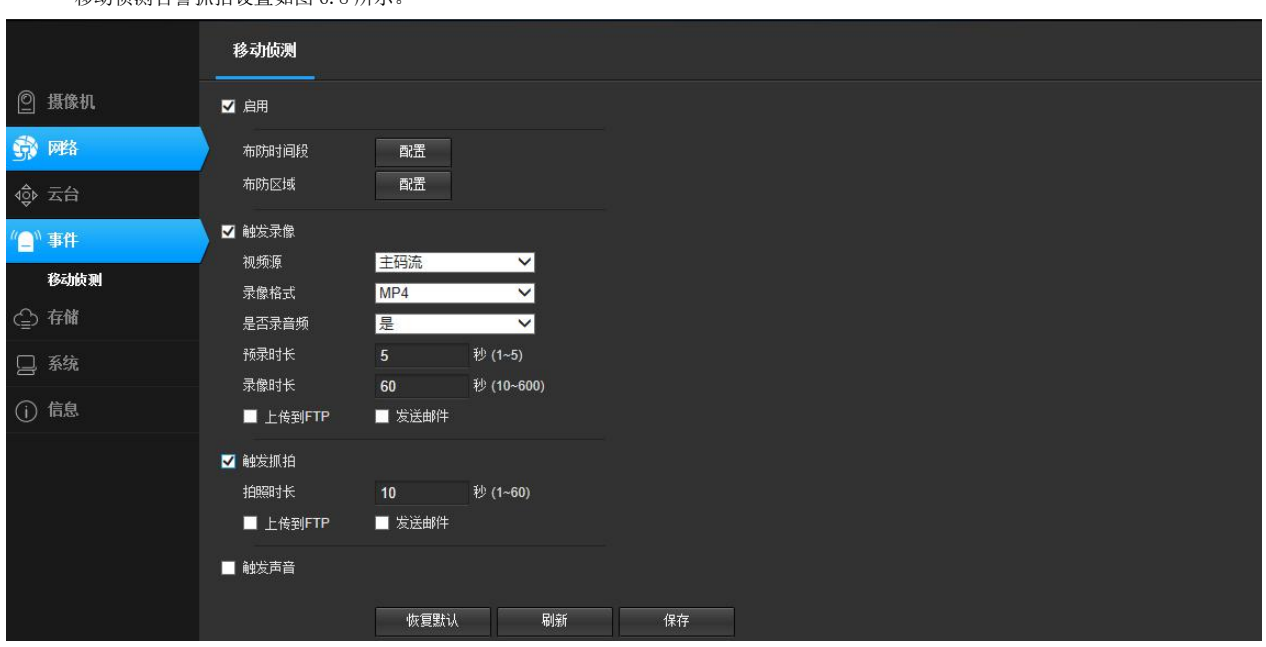

图 6.8

产生移动时,若存储空间有限或者不需要对产生告警的视频画面进行录像,但是又需要查看产生告警的原因时,用户可以选择移动侦测告警 抓拍功能。启用移动侦测告警抓拍功能后,当设备产生移动侦测告警时,会根据配置生成相应的抓拍图片。

移动侦测告警抓拍使能按钮:选择"启用"时,其他参数才能够进行设置,否则各参数都不能修改。

拍照时长:产生一次告警拍照的时间,一般为 1 秒一张。

上传到 FTP: 当正确配置了 FTP 相关参数后, 启用上传到 FTP 功能, 则产生的抓拍图片会发送一份到服务器的相应位置。

发送到 Email: 当正确配置了 SMTP/Email 相关参数后, 启用发送到 Email 功能, 则产生的抓拍图片会以邮件的形式发送到配置的邮箱里面。 发送频率:发送一张抓拍照片要用的时间。

#### 触发声音

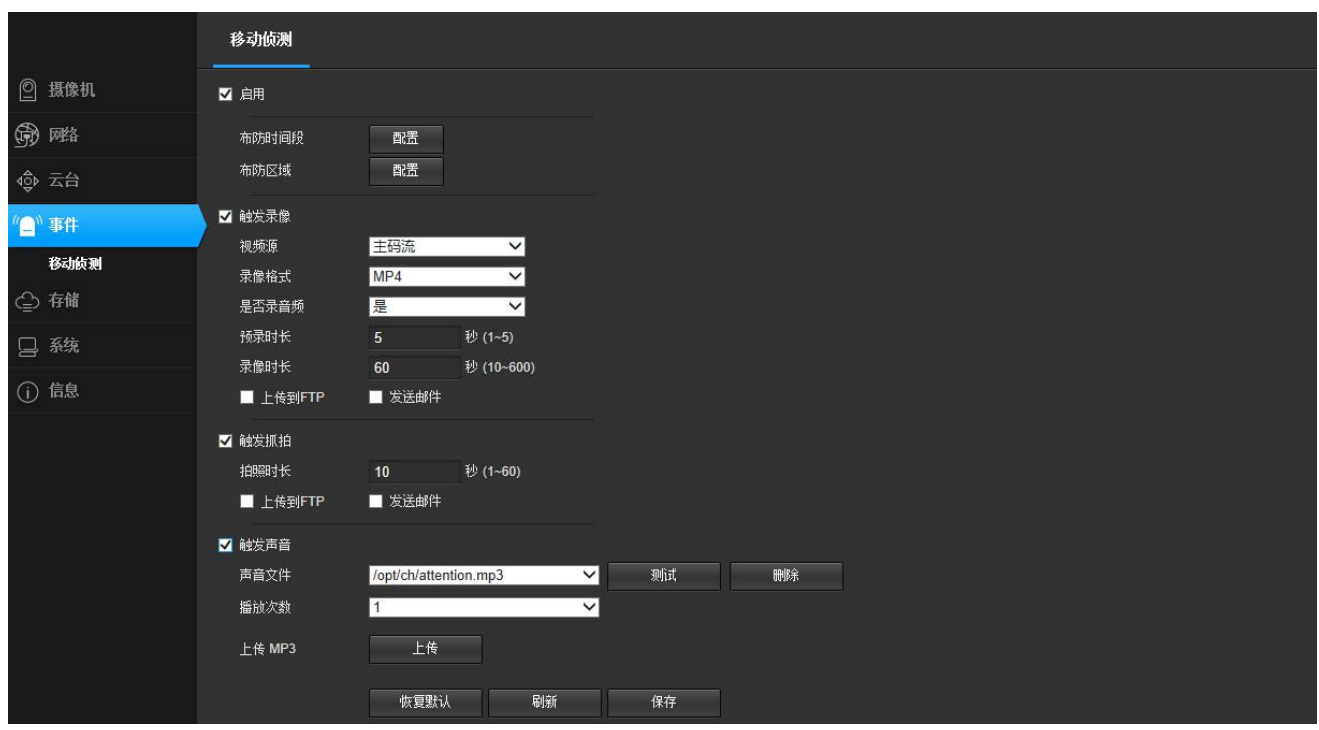

在设备外接音响设备的情况下,开启该功能在触发报警时会发出声音

可以根据需要上传需要的音频文件(文件大小不得超过 20kb)

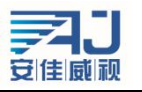

# <span id="page-18-0"></span>6、存储设置

## <span id="page-18-1"></span>6.1 存储设置

存储设置共有三个部分的设置,存储设置、移动侦测告警录像、移动侦测告警抓拍、定时录像,如图 6.5 所示。

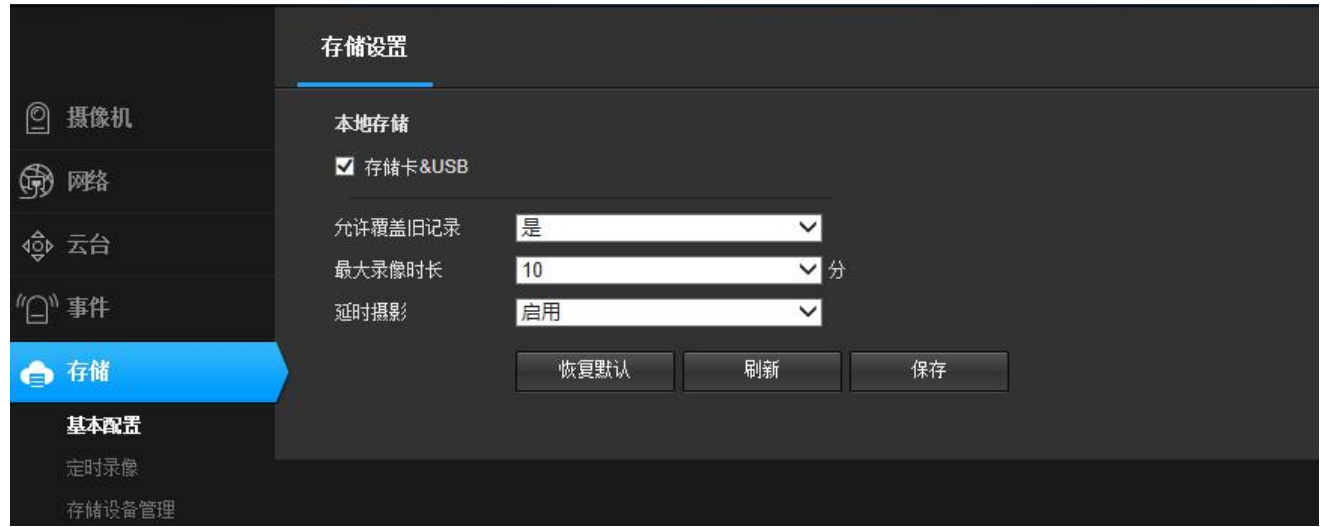

图 6.1

下面就详细的介绍一下这四部分的配置。

存储设置基本设置如图 5.4 所示。

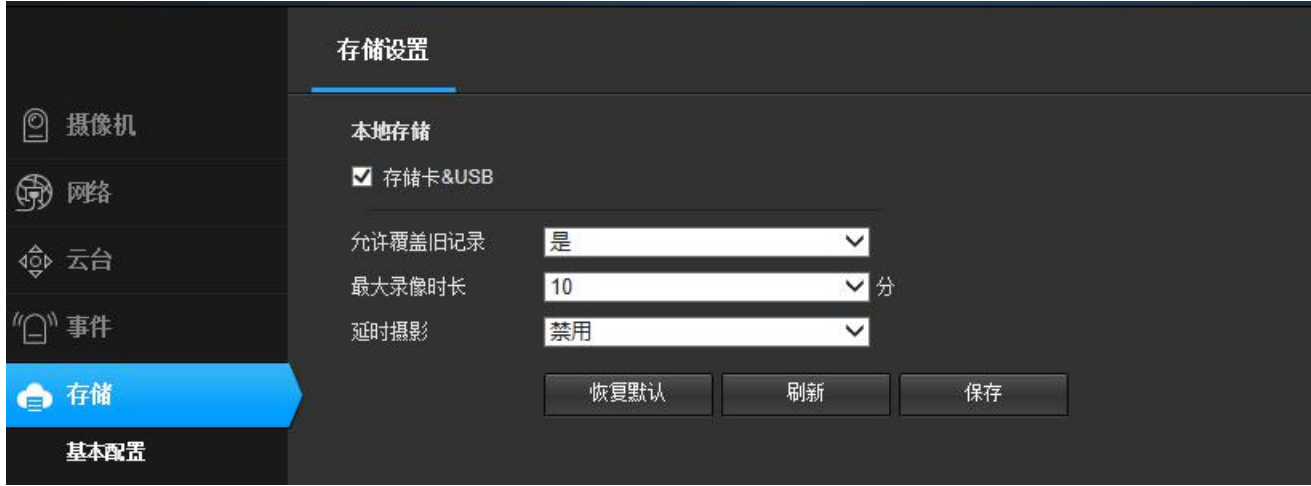

图 6.2

本地存储:必须启用本地存储(USB/储存卡)才能实现录像文件和抓拍图片的存储功能,否则无法实现存储功能。

存储策略:该处的存储策略是指当存储设备空间不足时的处理方式。停止记录,是指当存储设备满时,将会自动停止录像;覆盖旧记录,是 指当存储设备满时,系统会自动删除最旧的一天的录像文件,如此重复。

最大录像时长:指当设备配置的是定时录像时,每个录像文件的固定时间。系统提供 5 种录像文件时长进行选择:2 分钟/5 分钟/10 分钟/20 分钟/30 分钟。限制单个录像文件的时长可以有效的防止单个文件过大带来的播放打开缓慢甚至无法播放等问题。

延时摄影:开启后将会进行视频压缩,把一段较长的视频压缩在一个较短的时间内以视频的方式储存

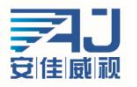

### <span id="page-19-0"></span>6.2 定时录像

设置如图 6.3 所示

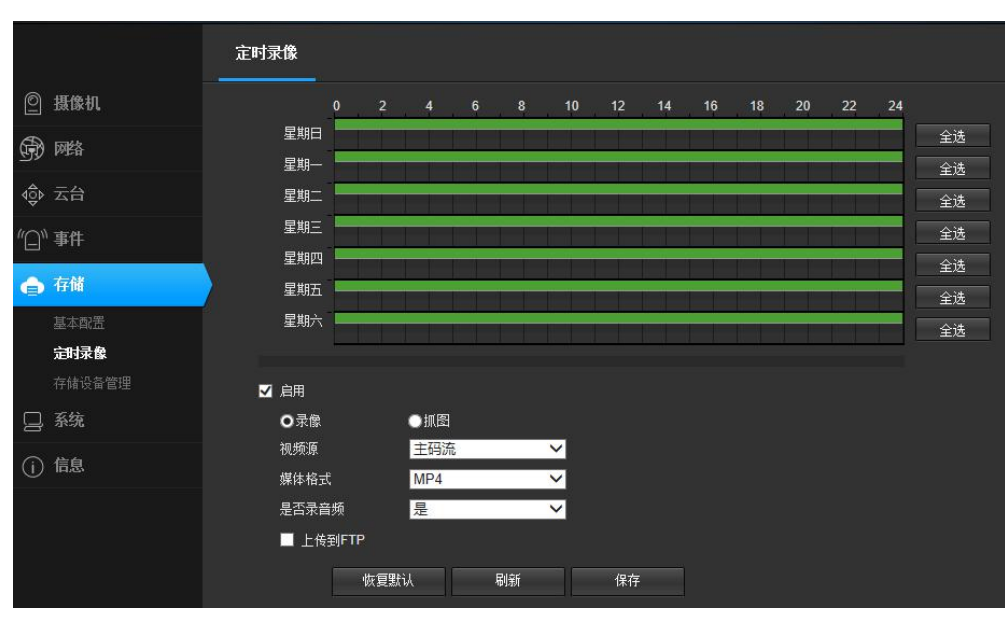

图 6.3

移动侦测告警录像(抓拍)和 IO 告警录像(抓拍)是由相应的告警触发的,统称为告警录像,此外,设备还支持另一种形式的录像(抓拍), 不需要条件触发,启用后,在设置的时间内设备就会根据配置进行录像(抓拍),我们称之为定时录像(抓拍)。

需要注意的是,同一时间段内,定时录像和告警录像不能同时启用。

定时录像使能按钮:选择"启用"时,其他参数才能够进行设置,否则各参数都不能修改。

视频源:可以选择视频主码流、子码流或者图片抓拍,当选择的是主码流或者子码流时,得到的是录像文件;当选择的是图片抓拍时,得到 的是抓拍图片。

视频格式:根据选择的视频源,如果是录像,则视频格式为 AVI;如果是抓拍,则视频格式为 JPG。

录像类型:根据选择的视频源,如果是录像,则录像类型为"仅视频"和"视频和音频"可选;如果是抓拍,则录像类型为"抓拍图片"。 抓拍频率: 只有当视频源选择"抓拍图片"时该选项可设置。用来设置抓拍的频率, 即多少秒时间抓拍一次。

上传到 FTP:只有当视频源选择"抓拍图片"时该选项可设置。当正确配置了 FTP 相关参数后,启用上传到 FTP 功能,则生成的抓拍图片会 发送一份到服务器的相应位置。

发送到 Email: 只有当视频源选择"抓拍图片"时该选项可设置。当正确配置了 Email 相关参数后,启用发送到 Email 功能, 则生成的抓拍 图片会以邮件的形式发送到配置的邮箱里面。

时段设置:用来设置定时录像(抓拍)的时间段,时段是由日期、开始时间和结束时间决定的,设置好一段时间后,点击后面的"全选"按 钮可以直接选中 24 个时段。开启定时录像后,在设置的时段内,设备会按照设置进行录像(抓拍)。

注意: 1、前端录像和抓拍功能是前端独立的功能,不需要网络传输,所以只要启用并正确配置了抓拍或者录像功能,设备在通电的情况下 就会按照配置进行录像或者抓拍。

2、当设备没有接存储设备时,无法产生任何前端录像文件。

3、当设备没有接存储设备时,启用图片抓拍功能,并且启用了上传 FTP,并且正确配置了 FTP 参数,则能够正常生成抓拍图片并且可以到 服务器中中找到。

### <span id="page-19-1"></span>6.3 存储设备信息

点击【存储设置信息】,进入存储设备信息显示界面。该界面详细显示了存储设备的设备状态、总容量、已使用的空间大小、剩余空间大小、 使用百分比。如图 6.1 所示。

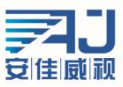

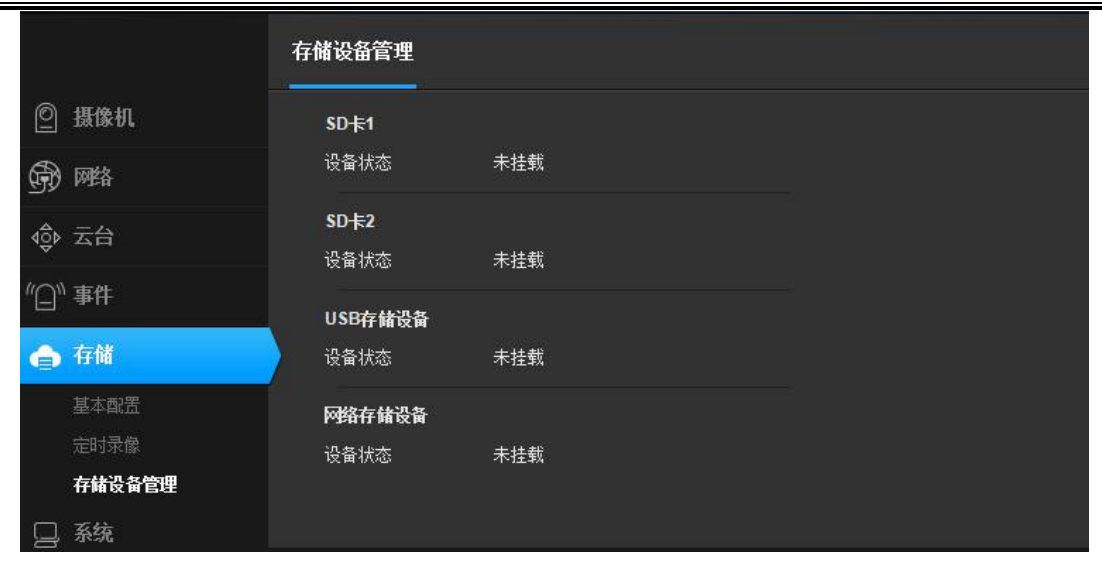

图 6.4

### <span id="page-20-0"></span>6.4 存储设备管理

如图 6.5 所示,存储设备的管理主要是从设备中卸载和格式化存储设备的。存储设备卸载是将存储设备从 IPC 中安全移除的一项操作,可以 防止热插拔存储器件造成存储器件的损坏或者存储数据的破坏,选择对应需要卸载的存储设备后,单击"卸载"按钮,单击确定,则开始卸载存 储设备。存储设备安全卸载后,该存储设备将停止使用。单击取消,中断卸载操作。

当设备连接了存储设备但是却一直显示未挂载时,可能是由于设备与存储设备的格式不相同,可以先对该存储设备进行格式化。选择要格式 化的存储设备,点击格式化,系统弹出警告对话框如图 6.7。单击确定,设备开始格式化存储设备,存储设备格式化后,里面的数据将全部丢失, 所以如果存储设备中有需要保存的数据建议先转移到其他地方。格式化成功后,设备将正常挂载。

|                    | 存储设备管理  |          |     |
|--------------------|---------|----------|-----|
| ◎<br>摄像机           | $SD+1$  | 卸载       | 格式化 |
| ⊕<br>雕             | 设备状态    | 已挂载      |     |
|                    | 总容量     | 14824 MB |     |
| $\bigcirc_\eta$ 聿は | 已使用     | $0$ MB   |     |
| 存储<br>♠            | 未使用     | 14823 MB |     |
| 基本配置               | 使用率     | 0.96     |     |
| 定时录像               | $SD+2$  |          |     |
| 存储设备管理             | 设备状态    | 未挂载      |     |
| 系统                 | USB存储设备 |          |     |
| 信息<br>Œ            | 设备状态    | 未挂载      |     |
|                    | 网络存储设备  |          |     |
|                    | 设备状态    | 未挂载      |     |

图 6.5

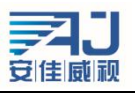

深圳市安佳威视信息技术有限公司 **Anjoy Vision ( ShenZhen ) Information Technology Co.,Ltd. www.icamra.cn**

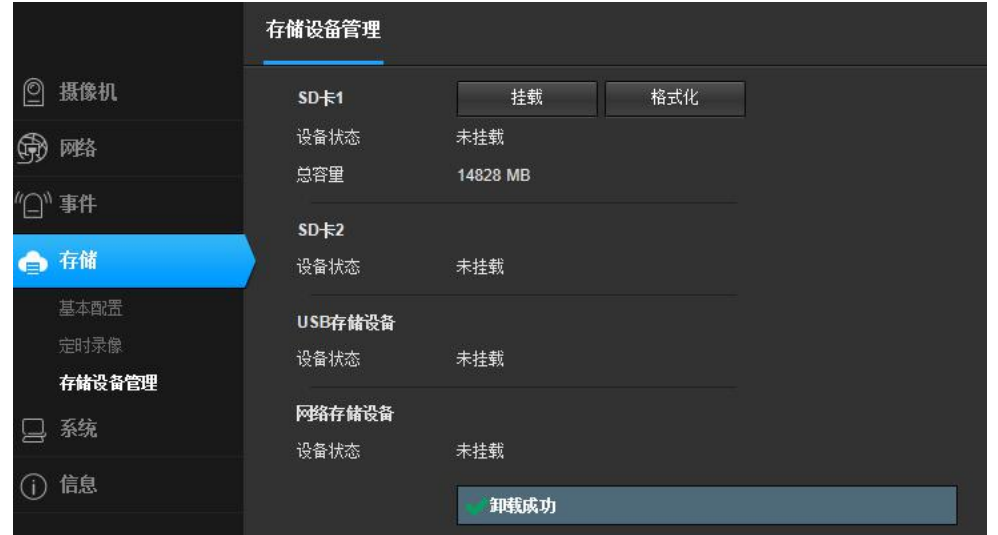

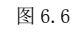

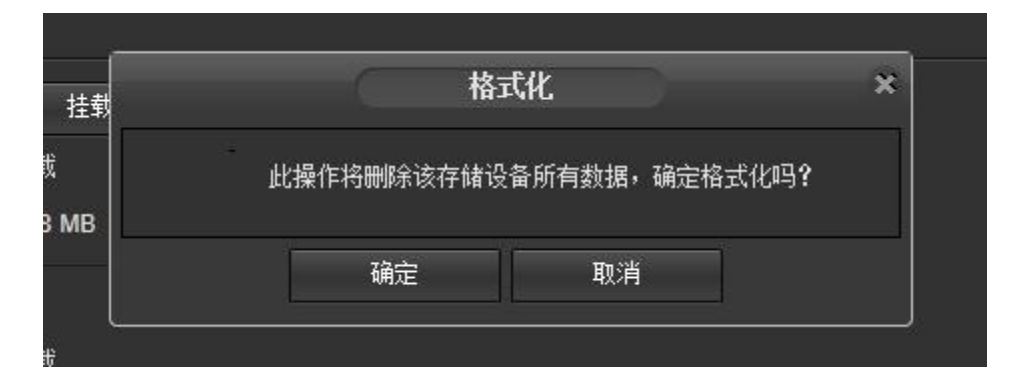

图 6.7

# <span id="page-21-0"></span>7、系统设置

### <span id="page-21-1"></span>7.1 账号管理

为了方便对设备的管理,允许超级用户(默认为 admin)添加、删除、修改用户信息以及给不同的用户划分不同的用户权限。

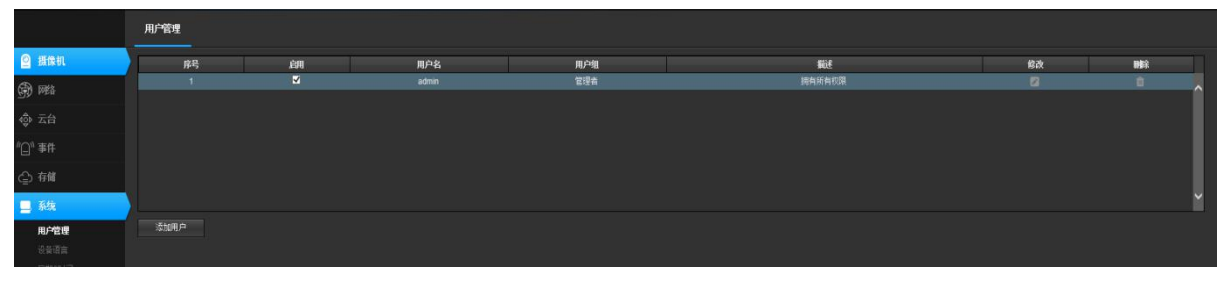

图 7.1

点击"添加用户"前面的选项,正确输入新增用户的用户账号、用户密码、确认密码,选择新增用户的用户组和启用信息,点击"保存"按 钮,即可成功添加一个用户。如图 8.2 所示。

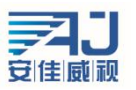

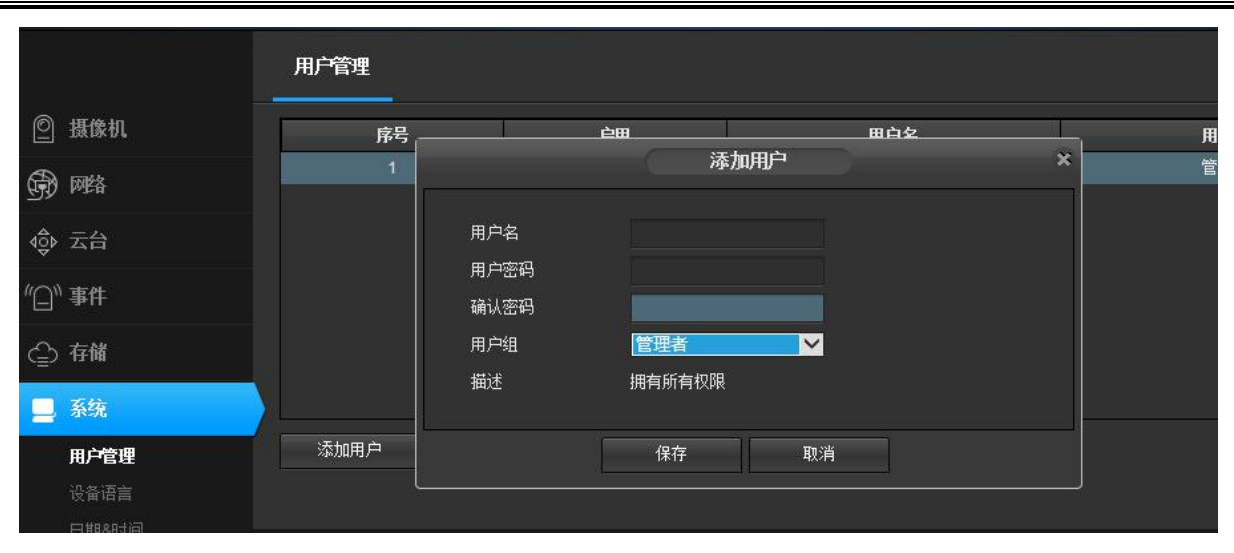

在添加用户时,要求用户账号和用户密码不能为空,并且用户密码和确认密码必须一致。用户组用来限制用户的权限:管理者权限没限制, 可以对设备进行任何操作;操作者只具有操作权限,不能对设备信息进行查看;查看者只能查看设备信息,不能对设备配置进行修改。是否启用 用来设置用户的有效性,当选择启用时,添加的用户被激活,退出后,可以用新添加的用户名和密码登录设备;当选择禁用时,添加的用户名和 密码无法正常登录。信息添加正确后,点击"保存"按钮,用户添加成功。

当需要对某个用户信息进行修改时,点击"修改用户"后面的按钮,修改用户时,不能修改用户的用户名,其他信息都可以进行修改。如图 8.3 所示。

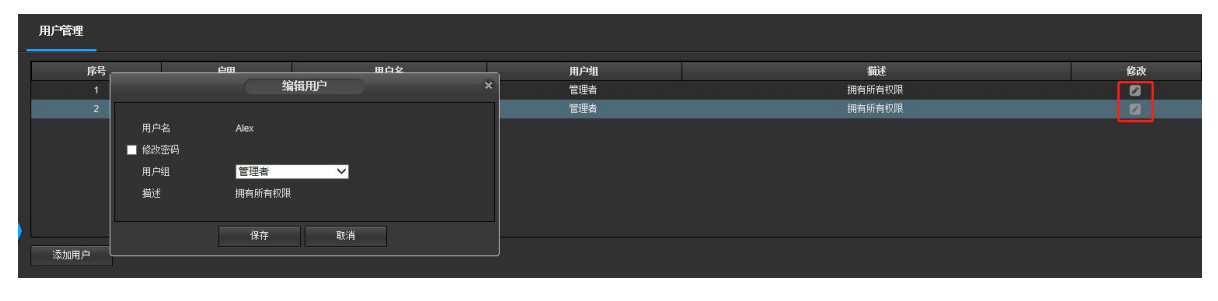

图 7.3

在用户列表中点击需要修改的用户,用户信息将显示在下面。用户账号显示为灰色,不能被修改。可以修改用户的密码、用户组信息以及是 否启用,修改好后,点击"保存"按钮,用户信息修改成功。

当某个用户已经不再使用,点击"删除用户"前面的按钮,可以删除该用户。删除用户时,需要注意的是,不能删除当前登录的用户,也就 是说不能删除本身账号。如图 8.4 所示。

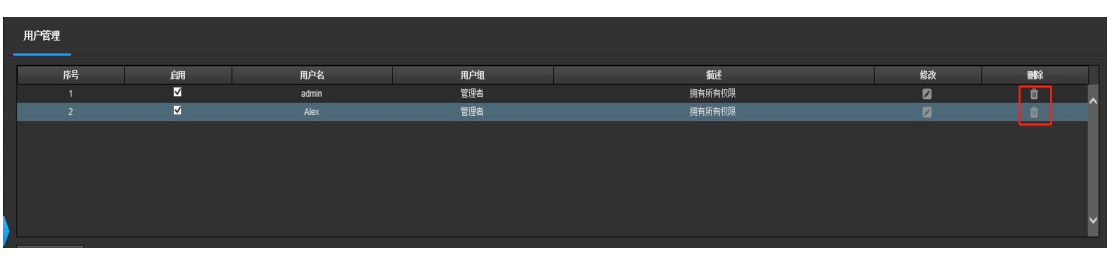

图 7.4

在用户列表中点击需要删除的用户,用户信息将显示在下面。点击"保存"按钮,用户即可被删除,删除了的用户将在用户列表中消失,之 后将不能用该用户账户和用户密码登录设备。

### <span id="page-22-0"></span>7.2 设备语言

IPCAMERA 现支持三种语言: 简体/繁体中文、英语以及捷克语。选择好语言后,点击"保存"按钮,设置成功,此后系统自动跳转到登录界 面。设置好了语言版本,再次访问该设备时,显示的登录界面都是设置的语言界面。

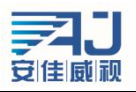

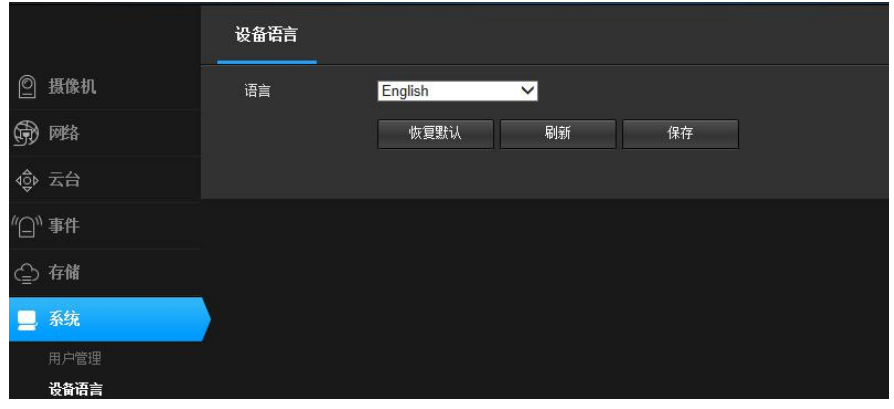

### <span id="page-23-0"></span>7.3 时钟设置

系统提供三种时钟设置模式: 使用 NTP 服务、手动设置和 P2P。

NTP 服务是用来使设备时间同步的一种协议,它可以使设备对其服务器或时钟源做同步化,它可以提供高精准度的时间校正。选择"使用 NTP 服务"后,正确设置设备所在的时区,NTP 服务器 IP 地址,NTP 服务端口,任意设置刷新间隔并保存后,设备即可以同步时间。需要注意的是, 由于设备采用的是网络同步,所以实现该功能要求设备连上 Internet。

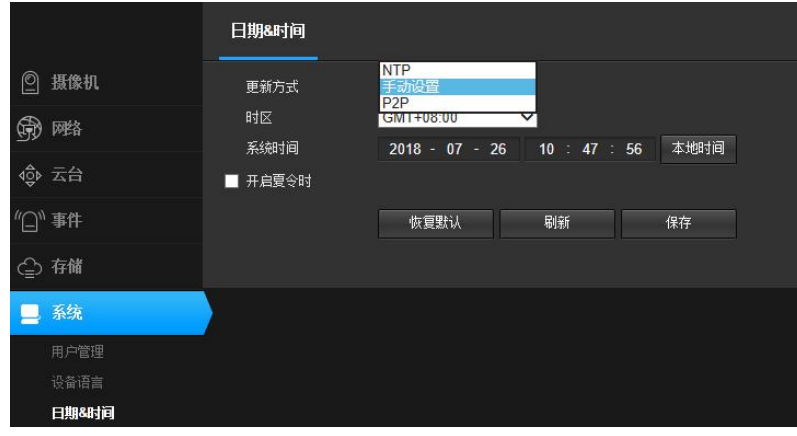

图 7.5

手动设置时间是指手动设置年、月、日、时、分、秒,保存后,设备显示的时间即手动输入的时间。手动设置时间中,提供自动同步到当前 PC 时间的功能, 勾选"自动同步"前面的方框, 保存后设备时间即可同步电脑时间。

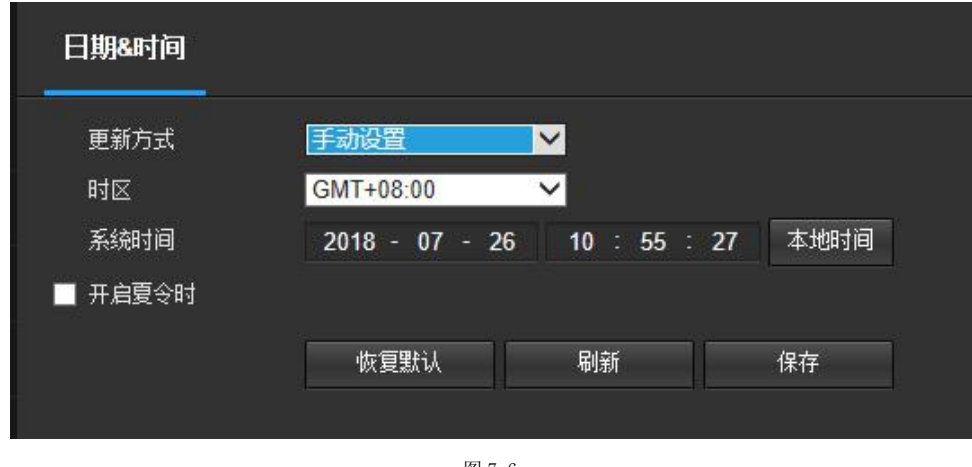

图 7.6

P2P 设置时间是指同步远程访问设备的时间, 如使用手机客户端访问设备, 就会同步手机端的时间。

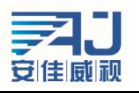

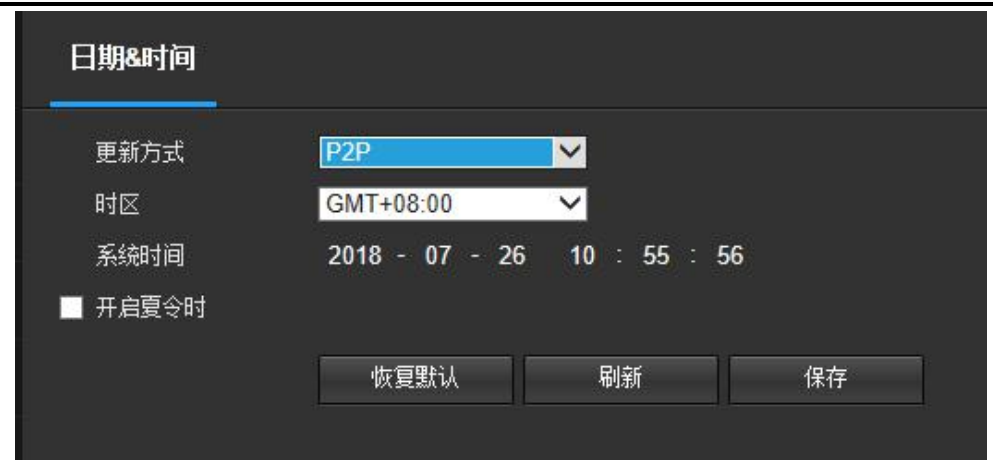

## <span id="page-24-0"></span>7.4 恢复出厂

系统恢复界面如图 8.15 所示, 设备恢复出厂默认配置后, 当前的配置信息如 IP 地址、视频参数等都将恢复成出厂时的默认值, 并且将无法 恢复,所以在使用此功能时需要慎重考虑。点击"恢复出厂默认设置"后,将弹出提示窗口再次进行确认,如图 8.16 所示。系统重启将使设备 暂停当前的所有进程,重启成功后,将跳转到设备登录界面。

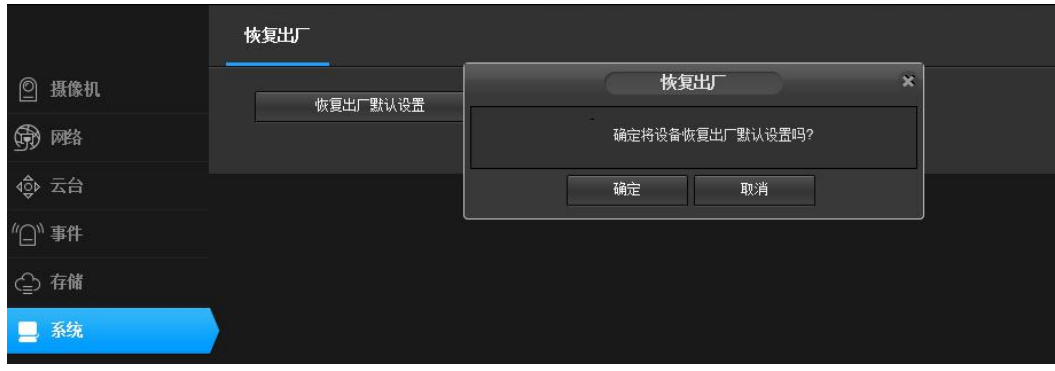

图 7.8

## <span id="page-24-1"></span>7.5 重启设备

系统重启将使设备暂停当前的所有进程,重启成功后,将跳转到设备登录界面。

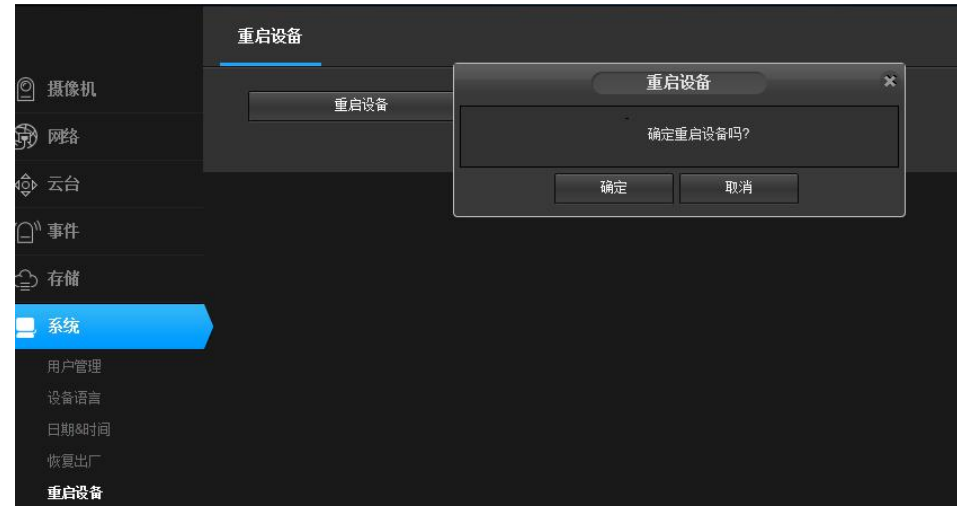

图 7.9

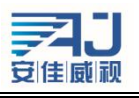

#### <span id="page-25-0"></span>7.6 定时维护

定时维护是用来设置设备在设置的时间点进行重启。设置好日期和时间并保存后,当设备时间运转到设置的时间点时,设备会自动重启。定 时维护功能可以使设备在长时间使用过程中通过重启初始化某些功能,能够延长设备的使用寿命。

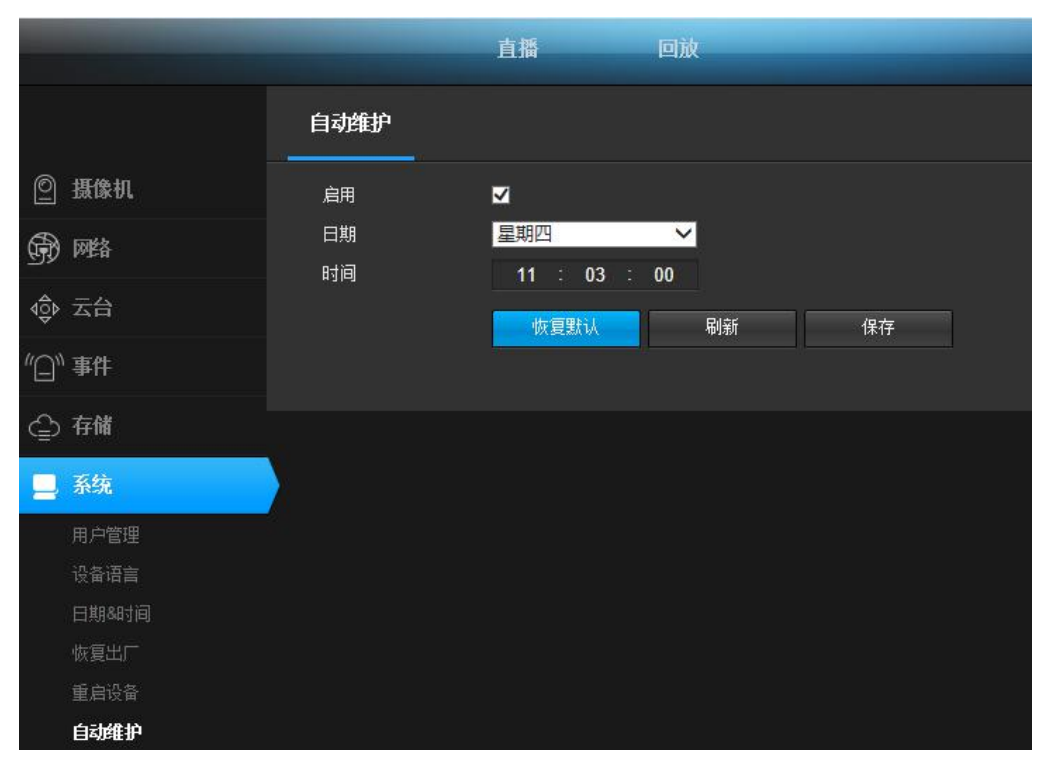

图 7.10

### <span id="page-25-1"></span>7.3 固件升级

系统升级界面如图 8.12 所示。点击"浏览"按钮,跳转到本地计算机选择需要升级的固件文件,如图 8.13 所示。选择好固件文件后,点击 "打开",文件路径便自动填写到"固件文件"后的文本框中。点击"升级"按钮,开始升级。固件升级共分为三个阶段:首先是固件文件上传, 然后是固件升级,固件升级时,系统会进行读秒;最后是设备重启,重启后系统自动跳转到登录界面。从开始升级到设备重启完成,该过程大概 持续两分钟,在这段时间内,请不要断掉设备电源。

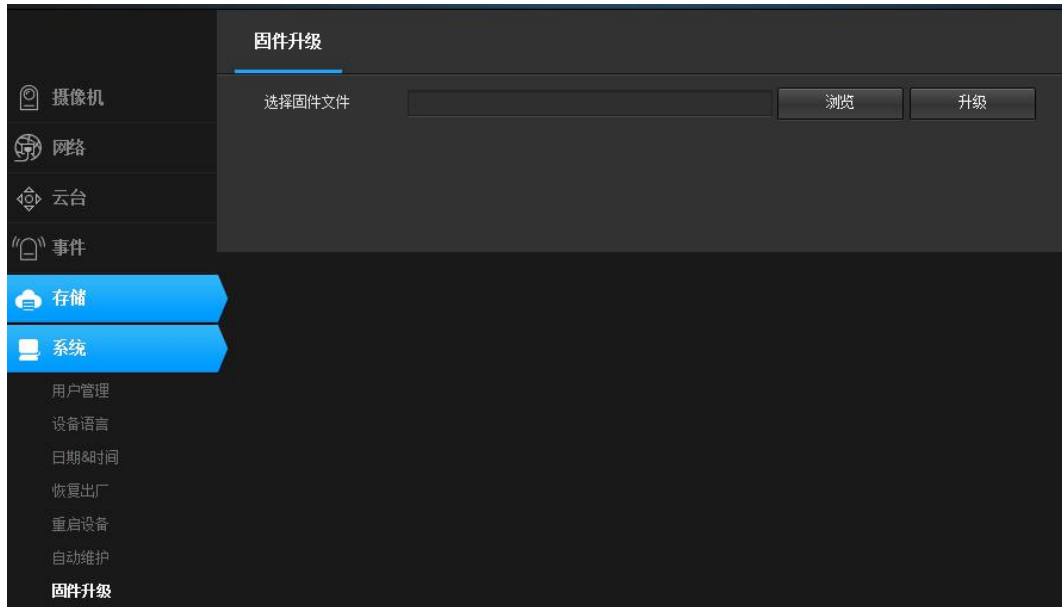

图 7.11

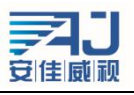

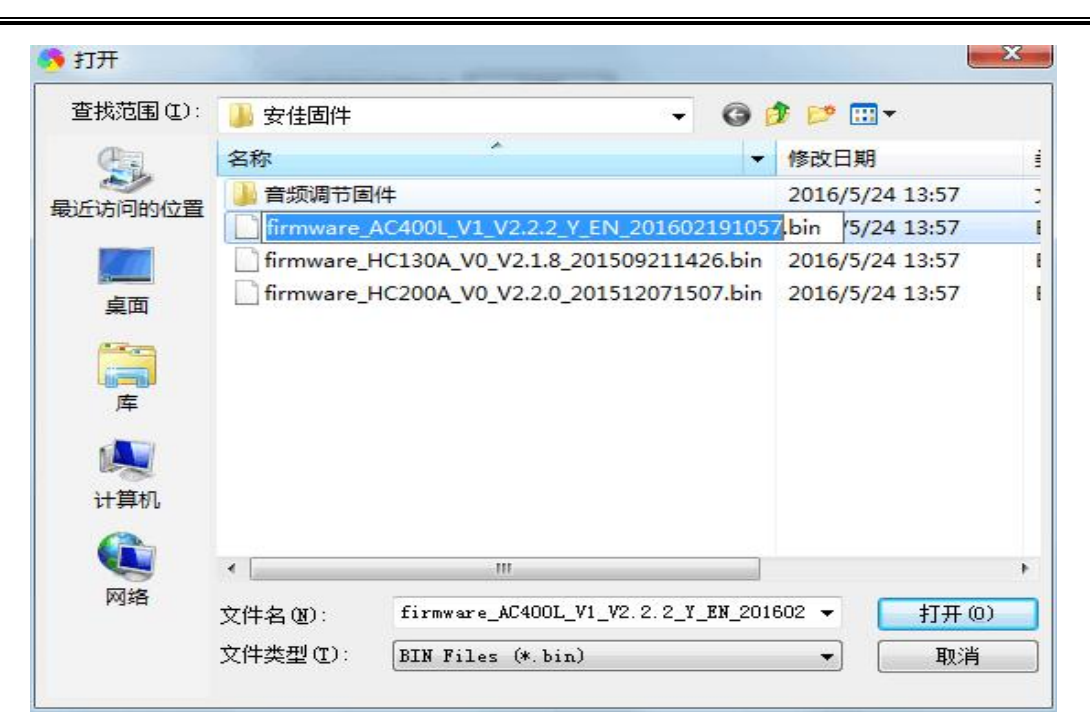

## <span id="page-26-0"></span>9、版本信息

该界面详细的显示了设备的系统内核版本、文件系统版本、设备序列号和 Web 控件版本,如图 8.20 所示。

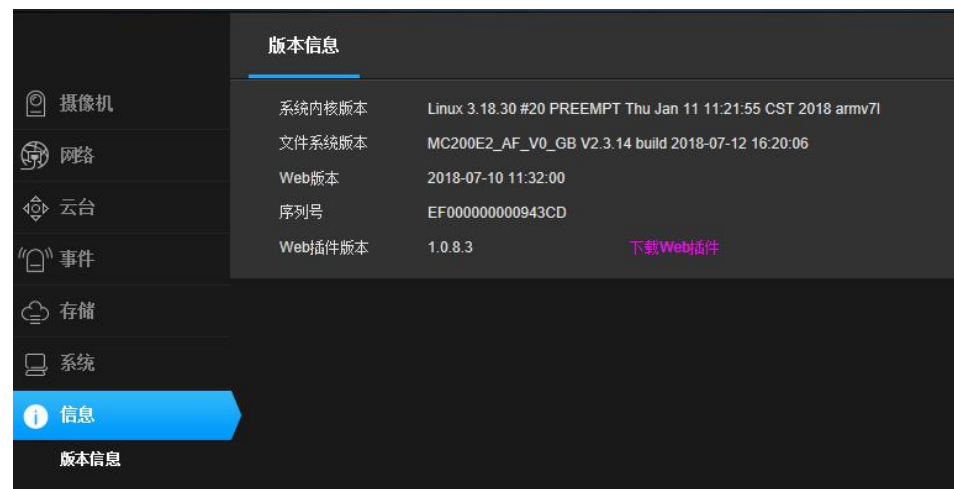

图 9.1

# <span id="page-26-1"></span>10、常见问题举例

<span id="page-26-2"></span>10.1 不能通过浏览器访问设备

遇到这种情况可能有四种原因,分别如下:

(A)网络不通:解决办法,用 PC 机接入网络测试网络连接是否能正常,首先排除线缆故障,PC 机病毒引起的网络故障,直至能够用 PC 机相互之间 Ping 通(ping 操作见 1.1 网络状态部分叙述)。

(B) IP 地址被其他设备占用: 解决办法,断开 IPCAMERA 设备与网络的连接,单独把和 PC 连接起来,按照适当的推荐操作(使用 IP Search 工具)进 行 IP 地址的重新设置。

(C)IP 地址位于不同的子网段内:解决办法,检查 IPCAMERA 的 IP 地址和子网掩码地址以及网关的设置。

(D)未知原因:解决办法,通过系统设置将设备恢复到出厂设置的默认状态。

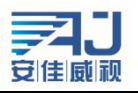

<span id="page-27-0"></span>10.2 云台不能控制

云台不能控制可能是以下三种原因引起的:

(A)云台协议、波特率、地址与使用的云台或摄像机的云台协议、波特率、地址不一致。

解决办法:进入设置页,将云台协议、波特率、地址更改为使用的云台的配置。

(B)信号线没有连接好或者连接不正确。

解决办法:将云台与 IPCAMERA 设备连接的控制线重新连接。

(C)因为型号的问题,该设备不支持云台功能。

<span id="page-27-1"></span>10.3 正常数据不能通过交换机

正常数据不能通过交换机可能是由以下三种情况引起的:

(A)有二层交换机,是否地址写错了?

解决办法: 查找网络故障之前,请务必在命令行模式使用ping命令连接对方地址。查看ping之后返回的信息是很重要的一个环节。如果没有返回 报文,说明网络一定存在故障。

(B)有三层交换机,是否进行端口和物理地址绑定?

解决办法: 如果绑定了IP和MAC地址, 那么就需要在交换机内部进行这样的设置, 增加一个新的绑定即摄像机的IP地址和Mac地址的绑定。

(C)是否配置防火墙规则时没有考虑 ACL?

解决办法: 如果交换机配置防火墙规则时没有考虑摄像机, 那么在摄像机的默认配置情况下, 允许摄像机在 554、3001、8000、8091、8200、80 端口上的通讯是必要的。否则所有的数据包将被过滤而不能到达。如果摄像机的端口有更改,请在交换机防火墙中开放摄像机的相应端口。

<span id="page-27-2"></span>10.4 升级后通过浏览器访问设备回出错

遇到这样的情况,删除浏览器的缓存即可。

具体步骤如下: 打开浏览器,选择"工具菜单一Internet 选项",在第二条目(Internet 临时文件)中单击"删除文件"按钮, 在"删除所有 脱机内容"选项上打勾选中,然后确定。也可以在桌面开始 - 运行 - 输入 cmd 指令后-回车输入 arp -d 清除缓存,再重新登录设备即可。

### <span id="page-27-3"></span>10.5 点击之后对讲听不到声音

先确定所使用的设备是否支持音频功能,只有全功能的设备具有音频对讲功能。然后再进行如下检测:

首先,观察监控客户端工具栏在点击对讲之后图标是否变化为停止,如果没有变化则说明对讲命令未发送,需稍等几秒重新点击。

其次,确认是否连接的都是有源音频输入输出设备,因为设备没有对这些接口的供电功能。

最后,确认监控端的麦及耳机是否能正常工作。可以开启 WINDOWS 附带的录音软件来检测麦克风。